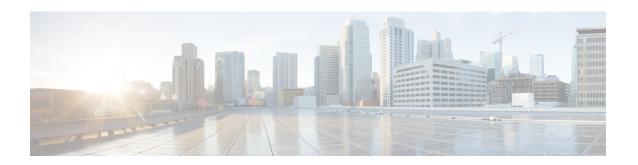

# **Zero Touch Provisioning**

This section contains the following topics:

- Zero Touch Provisioning Concepts, on page 1
- ZTP Setup Workflow, on page 10
- ZTP Provisioning Workflow, on page 40
- Reconfigure Onboarded ZTP Devices, on page 64
- Retire or Replace Devices Onboarded With ZTP, on page 65
- ZTP Asset Housekeeping, on page 65
- Troubleshoot ZTP Issues, on page 66

# **Zero Touch Provisioning Concepts**

The Cisco Crosswork Zero Touch Provisioning (ZTP) application allows you to ship factory-fresh devices to a branch office or remote location and provision them once physically installed. Local operators can cable these devices to the network without installing an image or configuring them. To use ZTP, you first establish an entry for each device in the DHCP server and in the ZTP application. You can then activate ZTP processing by connecting the device to the network and powering it on or reloading it. The device will download and apply a software image and configurations to the device automatically (you can also apply configurations only). Once configured, ZTP onboards the new device to the Cisco Crosswork device inventory. You can then use other Cisco Crosswork applications to monitor and manage the device.

Cisco Crosswork ZTP uses the following basic terms and concepts:

- Classic ZTP: A process to download and apply software and configuration files to devices. It uses iPXE
  firmware and HTTP to boot the device and perform downloads. It's not suitable for use over public
  networks.
- Secure ZTP: A secure process to download and apply software images and configuration files to devices. It uses secure transport protocols and certificates to verify devices and perform downloads.
- PnP ZTP: A secure process to download and apply software images and configuration files to Cisco devices. It uses Cisco Plug and Play (Cisco PnP) to verify devices and perform downloads over a secure, encrypted channel.
- Evaluation License Countdown: You can use ZTP to onboard devices without licenses for 90 days. After this evaluation period expires, you cannot use ZTP to onboard new devices until you purchase and install a license bundle with enough capacity to cover all prior devices onboarded using ZTP, as well as your projected future needs.

- Image file: A binary software image file, used to install the network operating system on a device. For Cisco devices, these files are the supported versions of Cisco IOS images. Software image installation is an optional part of ZTP processing. When configured to do so, the ZTP process downloads the image from Cisco Crosswork to the device, and the device installs it. If you must also install SMUs, ZTP can install them as part of configuration processing in Classic and Secure ZTP (SMUs are not supported in PnP ZTP).
- Cisco Plug and Play (Cisco PnP): Cisco's proprietary zero-touch provisioning solution, bundled in most IOS software images. Cisco PnP uses a software PnP agent and a PnP server to distribute images and configurations to devices. To ensure communications are secure, the server and agent communicate using HTTPS.
- Configuration file: A file used to set the operating parameters of the newly imaged or re-imaged device. Depending on the ZTP mode you plan to use, the file may be a Python script, Linux shell script, or a sequence of Cisco IOS CLI commands stored as ASCII text (not all of these are supported in all ZTP modes). The ZTP process downloads the configuration file to the newly imaged device, which then executes it. ZTP processing requires configuration files. Secure ZTP also supports up to three different configuration files, which are applied during onboarding in the following order: pre-configuration, day-zero, and post-configuration.
- Configuration handling method: A Secure ZTP user option. It allows you to specify whether you want to merge a new configuration into the existing device configuration or to overwrite it. It is only available when implementing Secure ZTP.
- Credential profile: Collections of passwords and community strings that are used to access devices via SNMP, SSH, HTTP, and other network protocols. Cisco Crosswork uses credential profiles to access your devices, automating device access. All credential profiles store passwords and community strings in encrypted format.
- **Bootfile name**: The explicit path to and name of a software image that is stored in the ZTP repository. For each device you plan to onboard using ZTP, specify the bootfile name as part of the device configuration in DHCP.
- HTTPS/TLS: Hypertext Transport Protocol Secure (HTTPS) is a secure form of the HTTP protocol. It wraps an encrypted layer around HTTP. This layer is the Transport Layer Security (TLS) (formerly Secure Sockets Layer, or SSL).
- **iPXE**: The open-source boot firmware iPXE is the popular implementation of the Preboot eXecution Environment (PXE) client firmware and boot loader. iPXE allows devices without built-in PXE support to boot from the network. The iPXE boot process is a normal part of Classic ZTP processing only.
- Owner Certificate: The Certificate Authority (CA)-signed end-entity certificate for your organization, which binds a public key to your organization. You install Owner Certificates on your devices as part of Secure ZTP processing.
- Ownership Voucher: The Ownership Voucher is used to identify the owner of the device by verifying the Owner Certificate that is stored in the device. Cisco supplies Ownership Vouchers in response to requests from your organization.
- Cisco PnP agent: A software agent embedded in Cisco IOS-XE devices. Whenever a device that supports PnP agent powers up for the first time without a startup configuration file, the agent tries to find a Cisco PnP server. The agent can use various means to discover the server's IP address, including DHCP and DNS.

- Cisco PnP server: A central server for managing and distributing software images and configurations to Cisco PnP-enabled devices. Cisco Crosswork ZTP has an embedded PnP server, which is configured to communicate with PnP agents using HTTPS.
- SUDI: The Secure Unique Device Identifier (SUDI) is a certificate with an associated key pair. The SUDI contains the device's product identifier and serial number. Cisco inserts the SUDI and key pair in the device hardware Trust Anchor module (TAm) during manufacturing, giving the device an immutable identity. During Secure ZTP processing, the back-end system challenges the device to validate its identity. The router responds using its SUDI-based identity. This exchange, and the TAm encryption services, permit the back-end system to provide encrypted image and configuration files. Only the validated router can open these encrypted files, ensuring confidentiality in transit over public networks.
- **SUDI Root CA Certificates**: A root authority certificate for SUDIs, issued and signed by a Certificate Authority (CA), used to authenticate subordinate SUDI certificates.
- **UUID**: The Universal Unique Identifier (UUID) uniquely identifies an image file that you have uploaded to Cisco Crosswork. You use the UUID of the software image file in the DHCP bootfile URL with Classic and Secure ZTP.
- **ZTP** asset: ZTP requires access to several types of files and information in order to onboard new devices. We refer to these files and information collectively as "ZTP assets." You load these assets as part of ZTP setup, before initiating ZTP processing.
- **ZTP profile**: A Cisco Crosswork storage construct that combines (normally) one image and one configuration into a single unit. Cisco Crosswork uses ZTP profiles to automate imaging and configuration processes. Using ZTP profiles is optional, but we recommended them. They are an easy way to organize ZTP images and configurations around device families, classes, and roles, and help maintain consistent ZTP use.
- **ZTP repository**: The location where Cisco Crosswork stores image and configuration files.

# **Platform Support for ZTP**

This topic details Cisco Crosswork Zero Touch Provisioning support for Cisco and third-party software and devices.

#### Platform Support for Classic ZTP

The following platforms support Classic ZTP:

- **Software**: Cisco IOS-XR versions 6.6.3, 7.0.1, 7.0.2, 7.0.12, 7.3.1 or later.
- · Hardware:
  - Cisco Network Convergence Systems (NCS) 520 and 540 Series Routers
  - Cisco NCS 1000-1004 Series Routers
  - Cisco NCS 5500 Series Routers
  - Cisco NCS 8000 and 8800 Series Routers (Spitfire fixed mode)

Classic ZTP doesn't support third-party devices or software.

#### **Platform Support for Secure ZTP**

The following platforms support Secure ZTP:

• **Software**: Cisco IOS-XR version 7.3.1 or later, with the exception of releases 7.3.2 and 7.4.1, which are not supported in this release.

You can upgrade from IOS-XR 6.6.3 to 7.3.1 as a single image installation.

- Hardware:
  - Cisco Network Convergence Systems (NCS) 540 Series
  - · Cisco NCS 1000-1004 Series
  - Cisco NCS 5500 Series
  - Cisco NCS 8000 and 8800 Series (Spitfire fixed mode)

Secure ZTP supports provisioning for third-party devices only if the third-party devices:

- Are 100-percent compliant with the Secure ZTP RFC 8572(https://tools.ietf.org/html/rfc8572).
- Match Cisco format guidelines for serial numbers in device certificates and ownership vouchers. For details, see the following section, "Secure ZTP: Guidelines for Third-Party Device Certificates and Ownership Vouchers".

#### **Platform Support for PnP ZTP**

The following platforms support PnP ZTP:

- **Software**: Cisco IOS-XE versions 16.12, 17.4.1, 17.5.1. Version 16.12.5 is the recommended version for customers.
- Hardware
  - Cisco Network Convergence Systems (NCS) 520 Series Routers
  - Cisco Aggregation Services Router (ASR) 903
  - Cisco ASR 907
  - Cisco ASR 920

PnP ZTP doesn't support third-party devices or software.

If you plan on using PnP ZTP, check that the minimum license boot-level on each IOS-XE device is set to **metroipaccess** or **advancedmetroipaccess before** you trigger ZTP processing. If the boot level has been set properly, the output of the IOS-XE #sh run | sec license CLI command on the device should contain statements showing either of these two license levels: license boot level advancedmetroipaccess or license boot level metroipaccess. If the command output shows any other license level, especially one lower than these two, the Cisco PnP cryptographic functionality will not be enabled. This will cause certificate installation to fail, which will then cause PnP ZTP device provisioning to fail.

#### Secure ZTP: Guidelines for Third-Party Device Certificates and Ownership Vouchers

Secure ZTP processing for any device starts with a successful HTTPS/TLS handshake between the device and Cisco Crosswork. After the handshake, Secure ZTP must extract a serial number from the device certificate.

Secure ZTP then validates the extracted serial number against its internal "allowed" list of serial numbers. You create the allowed list by uploading device serial numbers to Cisco Crosswork. A similar serial-number validation step occurs later, when validating downloads using ownership vouchers.

Unlike Cisco IOS-XR devices, the format of the serial number in third-party vendors' device certificates is not standardized across vendors. Typically, a third-party vendor's device certificate has a <code>subject</code> field or section. The <code>subject</code> contains multiple key-value pairs that the vendor decides upon. One of the key-values pairs is usually a <code>serialNumber</code> key. This key's value contains the actual device serial number as a string, which is preceded by the string <code>sn:.For example: Let's suppose</code> that the third-party device certificate's <code>subject section contains</code> the following key and value: <code>serialNumber = PID:NCS-5501 SN:FOC2331ROCW</code>. Secure ZTP will take the value after the <code>sn: string</code> and match that to one of the serial numbers in the allowed list.

If the third-party vendor's device certificate has a different format, validation failures can occur. The degree of failure depends on the degree of difference. The vendor certificate may not match this format at all. The certificate's <code>Subject</code> field may not contain a <code>serialNumber</code> key with a value that contains the <code>sn:</code> string. In this case, Secure ZTP processing falls back to using the whole string value of the <code>serialNumber</code> key (if present) as the device serial number. It will then try to match that value to one in the allowed list of serial numbers. These two methods – string matching and the fallback – are the only means Secure ZTP has for determining the third-party device's serial number. If the vendor certificate differs from this expectation sufficiently, Secure ZTP may be unable to validate the device at all.

Secure ZTP has similar format expectations for ownership vouchers. Cisco tools generate ownership vouchers with filenames in the format <code>SerialNumber.vcj</code>, where <code>SerialNumber</code> is the device's serial number. Secure ZTP extracts the serial number from the filename and then attempts to match it to one in the allowed list. For multivendor support, we assume that third-party vendor tools generate OV files with file names in the same format. If this expectation isn't met, validation failures are likely.

# **ZTP Implementation Decisions**

As a best practice, always choose the most secure implementation for the devices you have. That said, ZTP offers a range of implementation choices and cost vs. benefit tradeoffs worth considering in advance:

- When to Use Classic ZTP: Classic ZTP is easier to implement than Secure ZTP. It needs no PDC, owner certificates, or ownership vouchers. It's less subject to processing errors, as device and server verification is less stringent and setup is less complex. It's your only choice if your Cisco devices run IOS-XR versions earlier than 7.3.1, as Secure and PnP ZTP don't support them. Although Classic ZTP now includes a device serial-number check, it remains insecure at the transport layer. It's not recommended if routes to your remote devices cross a metro or otherwise unsecured network.
- When to Use Secure ZTP: Use Secure ZTP when you must traverse public networks and you have devices that support Secure ZTP. The additional security that it provides requires a more complex setup than Classic ZTP. This complexity can make processing error-prone if you're new to the setup tasks. Secure ZTP setup also requires a certificates and ownership vouchers from the device manufacturer. Use it if your devices are from third-party manufacturers, as Classic ZTP doesn't support third-party hardware. Third-party devices and their software must be 100-percent compliant with RFCs 8572 and 8366. Device certificates for third-party devices must contain the device serial number. Third-party ownership vouchers must be in a format that uses the device serial number as the filename. Cisco can't guarantee Secure ZTP compatibility with all third-party devices. For more details on third-party device support, see Platform Support for ZTP, on page 3.
- When to Use PnP ZTP: Use PnP ZTP when you want a secure provisioning setup for Cisco IOS-XE devices that support the Cisco PnP protocol. Less complicated to set up than Secure ZTP, but only slightly

more complicated than Classic ZTP, it's your best choice when your network devices happen to meet these base requirements.

- Use ZTP With Imaged Devices: There's no need to specify a software image when you use any of the ZTP modes. This feature allows you the option of shipping to your remote location one or more devices on which you have already installed a software image. You can then connect to these devices and trigger ZTP processing remotely. Depending on how you set up things, you can apply:
  - A configuration only
  - One or more images or SMUs, with more configurations.

Secure ZTP offers more flexibility with pre-imaged devices because it offers pre-configuration, day-zero, and post-configuration script execution capability. While both Classic and Secure ZTP modes can chain configuration files, Classic ZTP's ability to execute additional scripts will be limited to the support for script execution allowed on specific devices. PnP ZTP can only execute CLI commands, which doesn't allow for script execution.

In all cases, the result is to onboard the device. Once onboarded to Cisco Crosswork, you will want to avoid using ZTP to configure the device again (see Reconfigure Onboarded ZTP Devices, on page 64 for details).

Organize Configurations: Keep your configurations as consistent as possible across devices. Consistency
makes solving problems easier. It minimizes the amount of extra configuration you must perform to
bring new devices online. It also reduces the number of "special" things to keep in mind when it comes
time to reconfigure or upgrade your devices. Start by ensuring that all devices from the same device
family and with similar roles have the same or similar basic configurations.

How you define the role that a device plays depends on your organization, its operational practices, and the complexity of your network environment. For example: Suppose that your organization is a financial services enterprise. It has three types of branches: Sidewalk ATMs, retail branches open during standard business hours, and private trading offices. You could define three sets of basic profiles covering all the devices at each type of branch. You can map your configuration files to each of these profiles.

Another method of enforcing consistency is to develop basic script configurations for similar types of devices, then use the script logic to call, or chain, other scripts for devices with special roles. If you're using Classic ZTP, the script is in the specified configuration file. To extend our example, that script would apply a common configuration, then download and apply other scripts depending on the branch type. If using Secure ZTP, you have even more flexibility, as you can specify pre-configuration and post-configuration scripts in addition to the day-zero configuration script.

# **ZTP Processing Logic**

Cisco Crosswork ZTP processing differs depending on whether you choose to implement Classic ZTP, Secure ZTP, or PnP ZTP. The following sections of this topic provide details on each step of ZTP processing for each ZTP mode.

Once initiated by a device reset or reload, the ZTP process proceeds automatically. Crosswork also updates the Zero Touch Devices window with status messages showing the state each device reaches as it is processed. The figures in each of the sections indicate these state transitions with blocks in shades of green on the left side of each diagram. The transition to the Onboarded state is not shown, as reaching the Onboarding state only happens at the end of ZTP processing.

As indicated in the figures, the configuration scripts you use with ZTP must report device state changes to Cisco Crosswork using Cisco Crosswork API calls. If your configurations fail to do this, Crosswork can't register state changes when they occur, resulting in failed ZTP provisioning and onboarding. To see examples of these calls, select **Device Management** > **ZTP Configuration Files**, then click **Download Sample Script**.

#### **Classic ZTP Processing**

The following illustration shows the process logic that Classic ZTP uses to provision and onboard devices.

Figure 1: Classic ZTP Processing

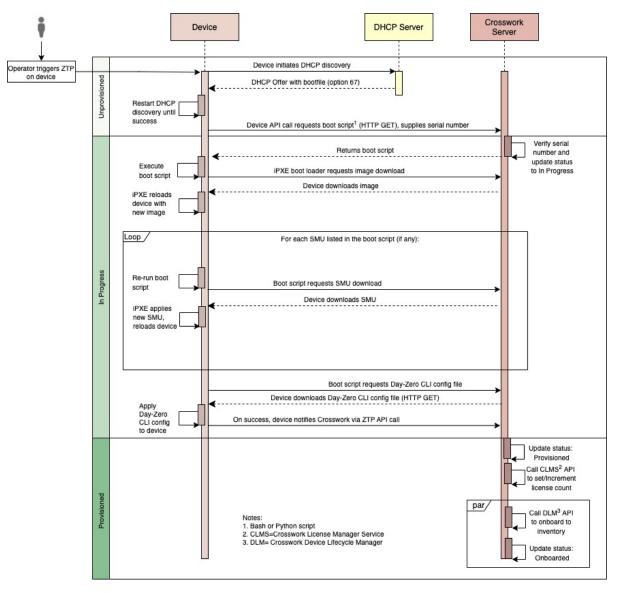

The DHCP server verifies the device identity based on the device serial number, then offers downloads of the boot file and image. Once ZTP images the device, the device downloads the configuration file and executes it.

#### **Secure ZTP Processing**

The following illustration shows the process logic that Secure ZTP uses to provision and onboard devices.

Figure 2: Secure ZTP Processing

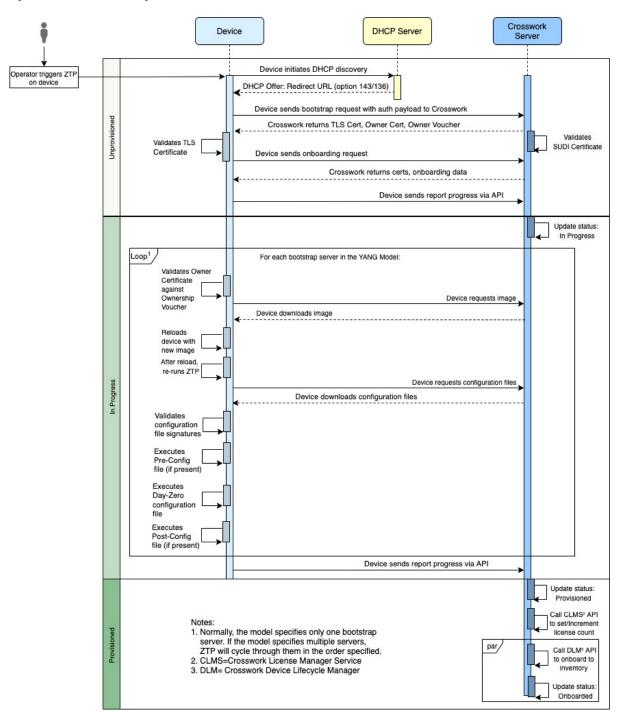

The device and the ZTP bootstrap server authenticate each other using the Secure Unique Device Identifier (SUDI) on the device and server certificates over TLS/HTTPS. Over a secure HTTPS channel, the bootstrap server lets the device download signed image and configuration artifacts. These artifacts must adhere to the

RFC 8572 YANG schema (https://tools.ietf.org/html/rfc8572#section-6.3). Once the device installs the new image (if any) and reloads, the device downloads configuration scripts and executes them.

#### **PnP ZTP Processing**

The following illustration shows the process logic that PnP ZTP uses to provision and onboard devices.

Figure 3: PnP ZTP Processing

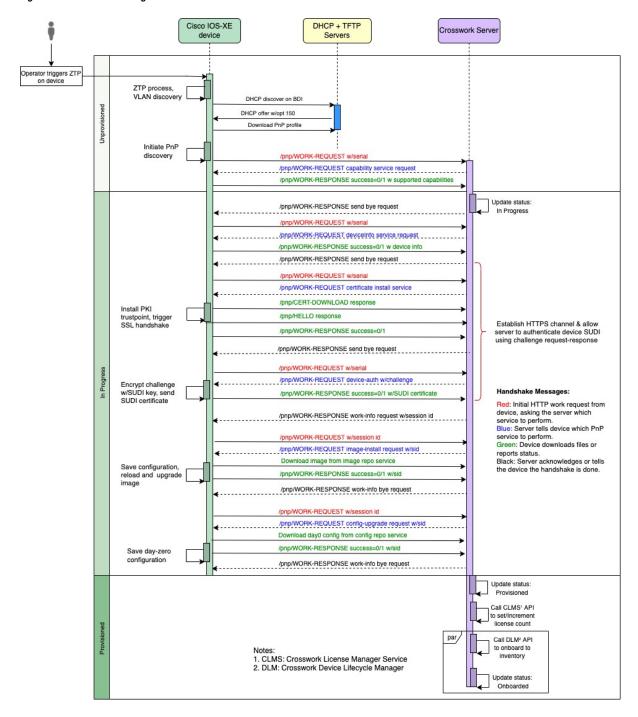

Once an operator triggers PnP ZTP processing, the device performs VLAN discovery and creates a BDI interface, on which DHCP discovery is initiated. As part of the DHCP discovery, the device also fetches the external TFTP server IP address using the DHCP Option 150 configuration. The device downloads the PnP Profile from the TFTP server without authentication and copies it to the device's running configuration. The PnP Profile is a CLI text file. The profile activates the device's PnP agent and sends work requests to the embedded Crosswork PnP server over HTTP on port 30620. The PnP server then validates the device's serial number against Crosswork's "allowed" list of serial numbers (previously uploaded to Crosswork) and then initiates a PnP capability service request. A successful PnP work response from the device changes the device provisioning status from Unprovisioned to In Progress. Thereafter, the PnP server initiates a series of service requests, including requests for device information, certificate installation, image installation, configuration upgrade, and so on. Each of these service requests involves a four-way handshake between the PnP server and PnP agent. As part of certificate-install request, Crosswork PnP server shares its certificate with the device. Successful installation of this trustpoint on the device changes the PnP profile configuration to start using HTTPS and port 30603 on Crosswork. Subsequent image and config download requests use HTTPS to secure transactions. There is currently no SUDI certificate authentication support on the device. Once the device downloads and installs a new image (if any) and reloads, the PnP process will continue to download CLI configuration files and apply them to device running configuration. The device status is then set to Provisioned and the; license count is updated in Crosswork. The device status is then set to Onboarded, and the device stops communicating with the PnP server.

# **ZTP and Evaluation Licenses**

All Cisco Crosswork applications can be used for 90 days without a license. Any time users log into the system, Crosswork displays a banner showing the number of days left in the trial period. When the trial expires, the banner will indicate it. At that point, no more devices will be able to complete the ZTP onboarding process. ZTP licensing follows a consumption-based model with licenses sold in blocks. In order to regain the ability to onboard devices using ZTP, you must install a license block that covers both the number of devices you onboarded during the trial period as well as the new devices you expect to onboard with ZTP in the future. For example: If you onboard 10 devices during the trial and then install a license bundle for 10 devices on day 91, you have no licenses left to use, and must install at least one more license block before onboarding another device. You can add more license blocks as needed. Operators should monitor license consumption to avoid running out of licenses unexpectedly. To see how many licenses you have used and are still available, check the Cisco Smart Licensing Site.

Your onboarded ZTP devices are always associated with either:

- · A serial number, or
- The values of the Option 82 location ID attributes (remote ID and circuit ID).

Serial numbers and location IDs form an "allowed" list. ZTP uses this list when deciding to onboard a device and assign it a license. If you delete an onboarded ZTP device from inventory, and then onboard it again later, use the same serial number or location ID. If you use a different serial number or location ID, you may consume an extra license. The current release provides no workaround for this scenario. In any case, you can't have two different ZTP devices with the same serial number or location ID active at the same time.

# **ZTP Setup Workflow**

Zero touch provisioning requires you to complete the following setup tasks first, before you trigger ZTP boot and configuration:

- 1. Make sure that your environment meets ZTP prerequisites for security, provider configuration, and device connectivity. See Meet ZTP Prerequisites, on page 11.
- 2. Assemble and load into Crosswork the types of assets that ZTP needs for processing. Depending on the ZTP mode you want to use and the devices you are onboarding, you may need to prepare as few as three or as many as eight types of assets. See Assemble and Load ZTP Assets, on page 11
- **3.** Optional: Create ZTP Profiles, which can help you simplify and standardize device imaging and configuration during the onboarding process. See Create ZTP Profiles, on page 33.
- **4.** Create ZTP device entries. ZTP uses these device entries as database "anchors" when onboarding devices to the Cisco Crosswork device inventory. If you have many devices to onboard, create the entries in bulk by importing a CSV file (see Upload ZTP Device Entries, on page 40). If you have only a few devices to onboard, it's more convenient to prepare these entries one by one, using the Cisco Crosswork UI (see Prepare Single ZTP Device Entries, on page 39). You can also use Crosswork APIs to onboard devices (see the ZTP API reference on the Cisco Crosswork DevNet Page).

The remaining topics in this section explain how to perform each of these tasks.

# **Meet ZTP Prerequisites**

For compatibility with ZTP, your Cisco Crosswork installation must meet the following prerequisites:

- If you want ZTP to onboard your devices to Cisco NSO, configure NSO as a Cisco Crosswork provider. Be sure to set the NSO provider property key to forward and the property value to true.
- The Cisco Crosswork cluster nodes must be reachable from the devices, and the nodes from the devices, over either an out-of-band management network or an in-band data network. For a general indication of the scope of these requirements, see the network diagrams in the "Network Requirements" section of the Cisco Crosswork Infrastructure and Applications Installation Guide. Enabling this kind of access may require you to change firewall configurations.
- If your Crosswork cluster nodes and the devices you want to onboard using Crosswork ZTP are in completely different subnets, you will need to set up one or more static routes from your Crosswork nodes to the device subnet. To do this from the main menu, select **Administration** > **Settings** > **Static Routes**. Click the +, enter the destination subnet IP address and mask (in slash notation), then click **Add**.
- If you plan to use PnP ZTP, you must add a TFTP server as a Cisco Crosswork provider. The TFTP server can be configured with a generic profile like the one following:

```
pnp profile test-profile
    transport http ipv4 192.168.100.205 port 30620
```

## **Assemble and Load ZTP Assets**

The term "ZTP Assets" refers to the software and configuration files, credentials, certificates and other assets shown in the following checklist. The number of assets you will need to prepare and load into Crosswork will vary, depending on whether they are required for the ZTP mode you want to use, the state of your devices at the time you begin onboarding them, and other factors.

For your convenience, we recommend that you prepare and load these assets in the order given in the checklist. For details on how to prepare and then load each asset, including optional assets like software images, see the linked topic in the checklist's last column.

Many organizations maintain libraries of ZTP assets such as serial numbers and configuration files. If your organization has libraries like this, ensure that they are easily accessible from your desktop. Doing so makes it easier for you to complete ZTP setup.

For more background on using Secure ZTP with IOS-XR devices, see the Securely Provision Your Network Devices chapter of the *System Setup and Software Installation Guide for Cisco NCS 540 Series Routers, IOS XR Release 7.3.x.* 

Cisco Crosswork supplies its own TLS certificate, with Cisco Crosswork as the Certificate Authority, for IOS-XR devices. You need not supply or upload your own TLS CA certificate chain, as IOS-XR devices do not perform X.509 validation on the Crosswork TLS server certificate.

Table 1: ZTP Asset Checklist

| Order | Asset                                                                   | Classic ZTP | Secure ZTP                                           | PnP ZTP       | For Details, see                                                                                                    |
|-------|-------------------------------------------------------------------------|-------------|------------------------------------------------------|---------------|----------------------------------------------------------------------------------------------------|
| 1     | Software image                                                          | Optional    | Optional                                             | Optional      | A software image is required if the device has no software image installed. Find and Load Software Images, on page 13 |
| 2     | Configurations                                                          | Required    | Required.<br>Supports<br>multiple<br>configurations. | Required      | Prepare and Load<br>Configuration Files, on page<br>13                                                                |
| 3     | Software<br>Maintenance<br>Updates<br>(SMUs)                            | Optional    | Optional                                             | Not Supported | Find and Load SMUs, on page 26                                                                                        |
| 4     | Device<br>Credentials                                                   | Required    | Required                                             | Required      | Create Credential Profiles for ZTP, on page 27                                                                        |
| 5     | Serial<br>Numbers                                                       | Required    | Required                                             | Required      | Find and Load Device Serial<br>Numbers, on page 28                                                                    |
| 6     | Pinned Domain Certificate (PDC), Owner Certificates (OCs) and Owner Key | Not Used    | Required                                             | Not used      | Update the PDC, Owner<br>Certificates, and Owner Key,<br>on page 29.                                                  |
| 7     | Ownership<br>Vouchers                                                   | Not Used    | Required                                             | Not used      | Request and Load<br>Ownership Vouchers, on<br>page 31.                                                                |

| Order | Asset                    | Classic ZTP | Secure ZTP | PnP ZTP | For Details, see                                          |
|-------|--------------------------|-------------|------------|---------|-----------------------------------------------------------|
| 8     | SUDI Root<br>Certificate | Not used    | Required   | _       | Prepare and Load the SUDI<br>Root Certificate, on page 33 |

### **Find and Load Software Images**

A software image is a file containing the installable network operating system software (such as Cisco IOS-XR or, for PnP ZTP, Cisco IOS-XE) that enables a network device to function.

Software image loading is optional for all ZTP modes, although it is required if the device you are onboarding has no software image installed. You are not required to apply a software image to a device that is already imaged. You can also apply configuration files to a device without loading an image. Loading images is required only when the device you want to onboard does not have an image installed on it, or when you want to upgrade the network OS at the same time you onboard the device.

Cisco distributes IOS-XR images as TAR, ISO, BIN, or RPM files. Cisco distributes IOS-XE images as BIN files only. Each Cisco image file represents a single release of the given network OS for a given device platform or family.

Download software image files from the Cisco Support & Downloads page. During the download, record the image's MD5 checksum. You can also generate your own MD5 checksum for an image you want to upload. Cisco Crosswork uses the MD5 checksum to validate the integrity of the software image file.

Load software image files to Cisco Crosswork one at a time, and enter the MD5 checksum for each software image file during the load.

#### To load software images to Cisco Crosswork:

- 1. Launch Cisco Crosswork.
- 2. From the main menu, select **Device Management** > **Software Images**
- 3. Click the +
- **4.** Enter, or click **Browse** and select, the software image file you want to upload. When prompted, enter the MD5 checksum for the file.
- **5.** Click **Add** to finish adding the software image file.
- 6. Repeat as needed until you have loaded all the software image files to be used in the planned ZTP run.

## **Prepare and Load Configuration Files**

Configuration files are script files that configure the features of the installed software image on a given device. They are required for all ZTP modes.

Configuration files used with Classic and Secure ZTP modes can be Linux shell scripts (SH), Python scripts (PY), or device operating system CLI commands stored in an ASCII text file (TXT). For Cisco IOS-XR devices and with Classic or Secure ZTP only, you can also use configuration files to upgrade an installed network OS software version using an SMU (see Find and Load SMUs, on page 26).

Classic ZTP supports only one day-zero configuration file per device. Secure ZTP allows you to apply up to three configuration files during onboarding: one for pre-configuration preparation, a second that is the day-zero

or main configuration, and a third post-configuration file to be applied after the day-zero configuration is complete. Only the day-zero configuration is required. The order of application is fixed.

Cisco PnP ZTP supports only day-zero configuration TXT files on Cisco ASR 900 and Cisco NCS 520 devices. Your PnP ZTP configuration files must use IOS-XE CLI commands. PnP ZTP does not support Linux shell (SH) or Python (PY) script files.

Upload configuration files to Cisco Crosswork one at a time.

Your organization or consultants create configuration files. The following sections provide guidelines for preparing configuration files for use when onboarding devices using any of the ZTP modes, as well as how to load these files into Cisco Crosswork.

#### **Download the Sample Configuration File**

The contents of your configuration script file will vary greatly, depending on the devices you use and how your organization uses them. A complete description of all the options available to you is therefore beyond the scope of this document.

The main guidelines to remember are:

- 1. Your custom configuration code can use both default and custom replaceable (or "placeholder") parameters. This allows you to insert values at runtime using the **Configuration Attributes** field when importing device entries in bulk or creating them one at a time.
- 2. You can create new, custom replaceable parameters as needed. You can name them anything you like, as long as they do not use the same names as the default parameters and follow the variable naming conventions discussed in this topic. If you do use the default replaceable parameters, their runtime values will be inserted from the sources described in the the "Use Default Replaceable Parameters in Configuration Files" section of this topic, instead of the values you set in the device entry's **Configuration Attributes** field.
- **3.** Replaceable parameter names are case-sensitive, and must include the braces and dollar sign. They must not include spaces (use underscores instead).
- 4. Be sure all of your custom replaceable parameters have a runtime value specified in the Configuration Attributes field. If you fail to specify a runtime value for even one of your custom replaceable parameters, the device configuration process will fail.
- 5. If you're using Secure ZTP, you can use custom replaceable parameters for the day-zero configuration only. Custom replaceable parameters are not supported for pre-configuration and post-configuration files.
- **6.** Your configurations must use Cisco Crosswork API calls to complete some tasks. In particular, the code must use API calls to notify the Cisco Crosswork server when the device transitions from one ZTP state to another.
- 7. While any configuration file can call another configuration file and run it (if it can be successfully downloaded to the device), only Secure ZTP lets you specify separate pre-configuration, post-configuration, and day-zero configuration files as part of the initial, secure download.
- **8.** Configuration file names cannot contain more than one period, and must use underscores in place of spaces. Additional file restrictions are noted in the sample configuration file discussed below.

For examples of how to use the replaceable parameters and API calls, see the sample ZTP configuration file for Cisco IOS-XR devices supplied with the Cisco Crosswork ZTP application. To download the sample ZTP configuration file from Cisco Crosswork, select **Device Management** > **ZTP Configuration Files**, then

click **Download Sample Script (XR)**. The sample configuration script is commented and provides examples of the more commonly used API calls and replaceable parameters.

For more details on replaceable parameters, see the following sections, "Use Default Replaceable Parameters in Configuration Files", and "Use Custom Replaceable Parameters in Configuration Files".

For more details on Crosswork API calls, see the section on ZTP device and configuration APIs in the "Crosswork API References" menu, available on the Cisco Developer Network (DevNet) site for Cisco Crosswork.

The following section "Sample ZTP Configuration Scripts" provides examples of how to use replaceable parameters and APIs.

#### **Preview Configuration Files**

To preview the contents of any configuration file previously uploaded to Cisco Crosswork, select **Device Management** > **ZTP Configuration Files**, then click the configuration file name. The pop-up preview includes code syntax styling for important code features, as shown in the following table.

Table 2: Code Syntax Colors in ZTP Config File Preview

| These code features                                                   | are shown in this color |
|-----------------------------------------------------------------------|-------------------------|
| Punctuation, Operator, Entity, URL, Variable, Class<br>Name, Constant | Black                   |
| Comment                                                               | Gray                    |
| Property, Tag, Boolean, Function Name, Symbol                         | Orange                  |
| Selector, Attribute Name, Char, Builtin, Inserted                     | Dark Green              |
| Function                                                              | Purple                  |
| Keyword, Attribute Value                                              | Blue                    |
| Regex, Important                                                      | Brown                   |
| String                                                                | Green                   |
| Number, Ethernet Address, MAC Address                                 | Magenta                 |

#### **Use Default Replaceable Parameters in Configuration Files**

The following table lists the default replaceable parameters you can use in your custom configuration files. At runtime, for each of these placeholders, Cisco Crosswork substitutes the appropriate values for each device. For an example of the use of these placeholders, download the sample configuration script from Cisco Crosswork: **Device Management** > **ZTP Configuration Files** > **Download Sample Script (XR)**. For examples showing how to use these default replaceable parameters, see the section later in this topic, "Sample ZTP Configuration Scripts".

Table 3: Default Parameters in ZTP Configuration Files

| Cisco Crosswork substitutes this placeholder | Using the value from the                                                                                                    |  |
|----------------------------------------------|----------------------------------------------------------------------------------------------------|--|
| {\$HOSTNAME}                                 | Host name of the device as specified in the ZTP device entry.                                                                                                    |  |
| {\$IP_ADDRESS}                               | IP address of the device as specified in the ZTP device entry.                                                                                                    |  |
| {\$SSH_USERNAME}                             | The value of the <b>User Name</b> field in the credential profile (when the <b>Connectivity Type</b> is <b>SSH</b> ).                                                                           |  |
| {\$SSH_PASSWORD}                             | The value of the <b>Password</b> field in the credential profile (when the <b>Connectivity Type</b> is <b>SSH</b> ).                                                                            |  |
| {\$SSH_ENPASSWORD}                           | The value of the <b>Enable Password</b> field in the credential profile (when the <b>Connectivity Type</b> is <b>SSH</b> )                                                                      |  |
| {\$SNMP_READ_COM}                            | The value of the <b>Read Community</b> field in the credential profile (when the <b>Connectivity Type</b> is <b>SNMPv2</b> ).                                                                   |  |
| {\$SNMP_WRITE_COM}                           | The value of the <b>Write Community</b> field in the credential profile (when the <b>Connectivity Type</b> is <b>SNMPv2</b> ).                                                                  |  |
| {\$SNMP_SEC_LEVEL}                           | The value of the <b>Security Level</b> field in the credential profile (when the <b>Connectivity Type</b> is <b>SNMPv3</b> ).                                                                   |  |
| {\$SNMP_USERNAME}                            | The value of the <b>User Name</b> field in the credential profile (when the <b>Connectivity Type</b> is either <b>SNMPv2</b> or <b>SNMPv3</b> ).                                                |  |
| {\$SNMP_AUTH_TYPE}                           | The value of the <b>User Name</b> field in the credential profile (when the <b>Connectivity Type</b> is <b>SNMPv3</b> and <b>Security Level</b> is <b>AUTH_NO_PRIV</b> ) or <b>AUTH_PRIV</b> ). |  |
| {\$SNMP_AUTH_PASS}                           | The value of the <b>User Name</b> field in the credential profile (when the <b>Connectivity Type</b> is <b>SNMPv3</b> and <b>Security Level</b> is <b>AUTH_NO_PRIV</b> or <b>AUTH_PRIV</b> ).   |  |
| {\$SNMP_PRIV_TYPE}                           | The value of the <b>User Name</b> field in the credential profile (when the <b>Connectivity Type</b> is <b>SNMPv3</b> and <b>Security Level</b> is <b>AUTH_PRIV</b> ).                          |  |
| {\$SNMP_PRIV_PASS}                           | The value of the <b>Priv Password</b> field in the credential profile (when the <b>Connectivity Type</b> is <b>SNMPv3</b> and <b>Security Level</b> is <b>AUTH_PRIV</b> ).                      |  |

#### **Use Custom Replaceable Parameters in Configuration Files**

You can create your own custom replaceable parameters in configuration files, as shown in the following sample. You can use custom and default replaceable parameters in the same configuration file, as shown in the sample.

You can assign any name you want to a custom replaceable parameter, so long as you:

- Follow the given variable definition format (for example, {\$MyParm})
- Substitute an underline character in place of spaces in the parameter name.

- Don't re-use the same names and capitalization as any of the default replaceable parameters.
- Supply values for each of your custom parameters in the **Configuration Attributes** field in the device entry file. To use the following sample CLI configuration file and its custom parameters with a ZTP device entry file, you would need to specify a value for the *(\$LOOPBACKO\_IP)* custom parameter in each device's **Configuration Attributes** field in the ZTP device entry file. If you forget to specify values for any custom parameter, the configuration will fail.

If you're using Secure ZTP, custom replaceable parameters are supported for the day-zero configuration file only.

The first line in this sample script is required in CLI scripts for IOS-XR devices. It allows ZTP to verify whether the file is a CLI script or bash/Python script. Be sure to update the version number as appropriate. No such line is required for IOS-XE devices.

#### Figure 4: Sample IOS-XR CLI Configuration Script With Mixed Replaceable Parameters

```
!! IOS XR Configuration 7.3.1
!
hostname {$HOSTNAME}
username {$SSH USERNAME}
 group root-lr
group cisco-support
password 0 {$SSH PASSWORD}
cdp
line console
exec-timeout 0 0
line default
exec-timeout 0 0
session-timeout 120
call-home
service active
 contact smart-licensing
profile CiscoTAC-1
 active
  destination transport-method http
interface Loopback0
ipv4 address {$LOOPBACK0 IP} 255.255.255.255
interface MgmtEth0/RP0/CPU0/0
description OOB Management ZTP
 ipv4 address {$IP ADDRESS}
end
```

#### **Sample ZTP Configuration Scripts**

This section provides examples of configuration scripts for ZTP.

#### Figure 5: Classic ZTP: Day-Zero Configuration Script for IOS XR Devices

```
# ztpSampleScriptFile.sh
# Purpose: This sample script is required to notify Crosswork of the status of
# ZTP processing on an IOS XR device, and to update the device's IP address and
# hostname in Crosswork. It is also used to download a day0 config file from
# Crosswork config repository and apply this initial configuration to the device.
# To use: Modify the sample script as needed, following the comment guidance.
# Then upload the modified script to the Crosswork config repository.
\# Next, copy the URL of this file from the repository and set that
# value in the DHCP server boot filename for ZTP config download. When ZTP is
# triggered on the device, it will download and run the script, then notify
# Crosswork.
# Replace the following variables with valid values & upload to Crosswork config
# repository. Sample values are provided for reference.
# - XRZTP INTERFACE NAME: e.g., MgmtEth0/RP0/CPU0/0 interface where ZTP triggered
# - CW_HOST_IP: Crosswork VM management or data network IP address
# - CW PORT: 30604 for HTTP & 30603 only for HTTPS download of config file
# - CW CONFIG UUID: Replace with UUID of day0 config file from Crosswork repo,
   assuming user has already uploaded device day-0 config file.
# This script has been tested and is known to work on Cisco NCS5501, NCS5401,
# ASR9901, and 8800 routers.
export LOGFILE=/disk0:/ztp/customer/user-script.log
XRZTP INTERFACE NAME="MgmtEth0/RP0/CPU0/0"
# ZTP helper library is assumed to be installed in IOS-XR linux shell
source /pkg/bin/ztp helper.sh
interfacedata=$(xrcmd "show interface ${XRZTP INTERFACE NAME}")
CW HOST IP="<EnterIPv4AddressHere>"
CW PORT="30604"
CW CONFIG UUID="e04661f8-0169-4ad3-82b8-a7c26c4f2565"
# Send logging information to log file on device disk0:/ztp/user-script.log
function ztp_log() {
    echo "$(date +"%b %d %H:%M:%S") "$1 >> $LOGFILE
}
# Get chassis serial number of the device, required by ZTP process.
# This works on Cisco NCS5501, NCS5401, 8800 series routers.
function get serialkey(){
   local sn=$(dmidecode | grep -m 1 "Serial Number:" | awk '{print $NF}');
    if [ "$sn" != "Not found" ]; then
          ztp log "Serial $sn found.";
          # The value of $sn from dmidecode should be same as serial number
           # of XR device chassis.
          DEVNAME=$sn:
          return 0
    else
       ztp log "Serial $sn not found.";
       return 1
    fi
```

```
# Get chassis serial number of the device, required by ZTP process.
# This is tested and works on Cisco ASR 9901, but not other devices.
function get serialkey asr9901(){
    udi=$(xrcmd "show license udi")
    sn="$(cut -d':' -f4 <<<"$udi")"
    pid="$(cut -d':' -f3 <<<"$udi")"</pre>
    pid="$(cut -d',' -f1 <<<"$pid")"
    echo "Serial Number $sn"
     echo "product id $pid"
}
# Get IP address and subnet mask from device. IP address is assigned from DHCP
# server on interface where ZTP was triggered.
function get ipaddress(){
    local ipvar=(\$(echo \$interfacedata | awk -F "Internet address is " '\$sub(/
.*/,"",$2);print $2}'));
    local ipv4addr=$(xrcmd "sh run interface ${XRZTP INTERFACE NAME} | i ipv4 address" |
awk '{print $3}')
   local ipv6addr=$(xrcmd "sh run interface ${XRZTP INTERFACE NAME} | i ipv6 address" |
awk '{print $3}')
   local ipaddress=($(echo $ipvar | awk -F "/" '{sub(/ .*/,"",$1);print $1}'));
    local mask=((\text{echo }) awk -F "/" '(\text{sub}(/.*/,"",\$2);\text{print }\$2)'));
    local maskv6=($(echo $ipv6addr | awk -F "/" '{sub(/ .*/,"",$2);print $2}'));
    ztp log "### Value of interfacedata => $interfacedata ###"
    ztp log "### Value of ipvar => $ipvar ###"
    ztp log "#####IPv4 address $ipaddress and mask $mask found. #####";
   IPADDR=$ipaddress
   MASK=$mask
   MASKV6=$maskv6
   return 0
}
# Fetch hostname from device configuration.
function get_hostname(){
   hostnamedata=$(xrcmd "show running-config hostname")
   local hostname=($(echo $hostnamedata | awk -F "hostname " '{sub(/ .*/,"",$2);print
$2}'));
    ztp log "#####hostname $hostname found.";
   HOSTNAME=$hostname;
   return 0;
}
# Download day-0 config file from Crosswork config repository using values
# set for CW HOST IP, CW PORT and CW CONFIG UUID.
# The MESSAGE variable is optional, can be used to display a suitable message
# based on the ZTP success/failure log.
function download config(){
    ztp log "### Downloading system configuration ::: ${DEVNAME} ###";
```

```
ztp log "### ip address passed value ::: ${IPADDR} ###";
    ip netns exec global-vrf /usr/bin/curl -k --connect-timeout 60 -L -v --max-filesize
http://${CW HOST IP}:${CW PORT}/crosswork/configsvc/v1/configs/device/files/${CW CONFIG UUID}
-H X-cisco-serial*:${DEVNAME} -H X-cisco-arch*:x86 64 -H X-cisco-uuid*: -H
X-cisco-oper*:exr-config -o /disk0:/ztp/customer/downloaded-config 2>&1
    if [[ "$?" != 0 ]]; then
        STATUS="ProvisioningError"
        ztp_log "### status::: ${STATUS} ###"
        ztp log "### Error downloading system configuration, please review the log ###"
        MESSAGE="Error downloading system configuration"
    else
        STATUS="Provisioned"
        ztp_log "### status::: ${STATUS} ###"
        ztp log "### Downloading system configuration complete ###"
        MESSAGE="Downloading system configuration complete"
    fi
}
# Apply downloaded configuration to the device and derive ZTP status based on
# success/failure of ZTP process. The MESSAGE variable is optional, can be used
# to display a suitable message based on the ZTP success/failure log.
function apply config() {
    ztp log "### Applying initial system configuration ###";
    xrapply with reason "Initial ZTP configuration" /disk0:/ztp/customer/downloaded-config
 2>&1 >> $LOGFILE;
   ztp log "### Checking for errors ###";
    local config status=$(xrcmd "show configuration failed");
    if [[ $config status ]]; then
        echo $config_status >> $LOGFILE
        STATUS="ProvisioningError"
        ztp log "### status::: ${STATUS} ###"
        ztp log "!!! Error encountered applying configuration file, please review the log
!!!!";
        MESSAGE="Error encountered applying configuration file, ZTP process failed"
    else
       STATUS="Provisioned"
       ztp log "### status::: ${STATUS} ###"
       ztp log "### Applying system configuration complete ###";
      MESSAGE="Applying system configuration complete, ZTP process completed"
   fi
}
# Call Crosswork ZTP API to update device ZTP status, IP address, hostname.
# Without this function, device status will remain in "In Progress" and not
# be updated in Crosswork.
# Using this API, device SSH/SNMP connectivity details can also be updated.
# Values for connectivity details values can be added as part of
# "connectivityDetails" array in below curl command. Sample snippet provided:
    "connectivityDetails": [{
      "protocol": "SSH",
      "inetAddr": [{
       "inetAddressFamily": "IPV4/IPV6",
        "ipaddrs": "<ssh/snmp ipaddress>",
#
        "mask": <ipaddress mask(Integer).>,
        "type": "CONNECTIVITYINFO"
#
#
      }],
      "port": <ssh/snmp port(Integer)>,
```

```
"timeout": <ssh/snmp timeout(Integer). default to 60sec>
#
    } ]
function update device status() {
     echo "'"$IPADDR"'"
     echo "'"$MASK"'"
     echo "'"$DEVNAME"'"
     echo "'"$STATUS"'"
     echo "'"$HOSTNAME"'"
     echo "'"$MESSAGE"'"
    curl -d '{
       "ipAddress":{
            "inetAddressFamily": "IPV4",
            "ipaddrs": "'"$IPADDR"'",
            "mask": '$MASK'
        },
       "serialNumber":"'"$DEVNAME"'",
       "status":"'"$STATUS"'",
       "hostName":"'"$HOSTNAME"'",
       "message":"'"$MESSAGE"'"
   }' -H "Content-Type: application/json" -X PATCH
http://${CW HOST IP}:${CW PORT}/crosswork/ztp/v1/deviceinfo/status
}
# ==== Script entry point ====
STATUS="InProgress"
get serialkey;
#get serialkey asr9901; // For Cisco ASR9901, replace get serialkey with
get_serialkey_asr9901.
ztp log "Hello from ${DEVNAME} !!!";
get ipaddress;
ztp log "Starting autoprovision process...";
download_config;
apply_config;
get hostname;
update device status;
ztp log "Autoprovision complete...";
exit 0
Figure 6: Secure ZTP: Simple Day-Zero Configuration Script
!! IOS XR
hostname ztpdevice1
interface MgmtEth0/RP0/CPU0/0
ipv4 address dhcp
Figure 7: Secure ZTP: Day-Zero Configuration Script Using Replaceable Parameters
!! IOS XR
```

```
!! IOS XR
!
hostname {$hname}
!
interface MgmtEth0/RP0/CPU0/0
  ipv4 address {$mgmt_ipaddr} {$mgmt_subnet_mask}
!
```

#### Figure 8: Secure ZTP: Post-Configuration Script

```
#!/bin/bash
#SZTP post script to update hostname and ipaddress for the device
# input - serial key and crosswork host and port
export LOGFILE=/disk0:/ztp/customer/user-script.log
XRZTP INTERFACE NAME="MgmtEth0/RP0/CPU0/0"
# ZTP helper library is assumed to be installed in IOS-XR linux shell
source /pkg/bin/ztp helper.sh
interfacedata=$(xrcmd "show interface ${XRZTP_INTERFACE_NAME}")
CW HOST IP="<EnterIPv4AddressHere>" #update from the post script prepare code
CW PORT="30603"
                      #update from the post script prepare code
# Send logging information to log file on device disk0:/ztp/user-script.log
function ztp log() {
   echo "$(date +"%b %d %H:%M:%S") "$1 >> $LOGFILE
# Get IP address and subnet mask from device. IP address is assigned from DHCP
# server on interface where ZTP was triggered.
function get ipaddress(){
   local ipvar=($(echo $interfacedata | awk -F "Internet address is " '{sub(/
.*/,"",$2);print $2}'));
   local ipv4addr=$(xrcmd "sh run interface ${XRZTP INTERFACE NAME} | i ipv4 address" |
awk '{print $3}')
   local ipv6addr=$(xrcmd "sh run interface ${XRZTP_INTERFACE_NAME} | i ipv6 address" |
awk '{print $3}')
   local ipaddress=($(echo $ipvar | awk -F "/" '{sub(/ .*/,"",$1);print $1}'));
   local mask=($(echo $ipvar | awk -F "/" '{sub(/ .*/,"",$2);print $2}'));
   local maskv6=($(echo $ipv6addr | awk -F "/" '{sub(/ .*/,"",$2);print $2}'));
   ztp log "### Value of interfacedata => $interfacedata ###"
   ztp log "### Value of ipvar => $ipvar ###"
   ztp log "#####IPv4 address $ipaddress and mask $mask found. #####";
   IPADDR=$ipaddress
   MASK=$mask
   MASKV6=$maskv6
   return 0
# Fetch hostname from device configuration.
function get hostname(){
   hostnamedata=$(xrcmd "show running-config hostname")
   local hostname=($(echo $hostnamedata | awk -F "hostname " '{sub(/ .*/,"",$2);print
```

```
$2}'));
    ztp log "#####hostname $hostname found.";
   HOSTNAME=$hostname;
   return 0;
# Call Crosswork ZTP API to update device ZTP status, IP address, hostname.
# Without this function, device status will remain in "In Progress" and not
# be updated in Crosswork.
# Using this API, device SSH/SNMP connectivity details can also be updated.
# Values for connectivity details values can be added as part of
# "connectivityDetails" array in below curl command. Sample snippet provided:
    "connectivityDetails": [{
     "protocol": "SSH",
      "inetAddr": [{
       "inetAddressFamily": "IPV4/IPV6",
       "ipaddrs": "<ssh/snmp ipaddress>",
       "mask": <ipaddress mask(Integer).>,
       "type": "CONNECTIVITYINFO"
      "port": <ssh/snmp port(Integer)>,
     "timeout": <ssh/snmp timeout(Integer). default to 60sec>
#
   } ]
function update device status() {
    echo "'"$IPADDR"'"
     echo "'"$MASK"'"
    echo "'"$SERIAL KEY"'"
    echo "'"$HOSTNAME"'"
   curl -d '{
       "ipAddress":{
           "inetAddressFamily": "IPV4",
           "ipaddrs": "'"$IPADDR"'",
           "mask": '$MASK'
       },
       "serialNumber":"'"$SERIAL KEY"'",
       "hostName":"'"$HOSTNAME"'",
       "message": "Post config script updated succssfully"
   }' -H "Content-Type: application/json" -X PATCH
function get sudi serial() {
  local rp card num=`ip netns exec xrnns /pkg/bin/show platform sysdb | grep Active | cut
 -d ' ' -f 1
  echo $rp card num
  xrcmd "show platform security tam all location $rp card num" > tamfile.txt
  local sudi_serial=$(sed -n -e '/Device Serial Number/ s7.*\- *//p' tamfile.txt)
  echo $sudi serial
  SERIAL KEY=$sudi serial
  return 0
function ztp_disable()
```

```
xrcmd "ztp disable noprompt"
}

function ztp_enable()
{
  xrcmd "ztp enable noprompt"
}

# ==== Script entry point ====
get_sudi_serial;
  ztp_log "Hello from ${SERIAL_KEY} !!!";
get_ipaddress;
  get_hostname;
  update_device_status;

ztp_log "Autoprovision complete...";
  ztp_log "Disabling secure mod"
  ztp_disable;
  exit 0
```

#### **Load Configuration Files**

#### To load configuration files to Cisco Crosswork:

- 1. Launch Cisco Crosswork.
- 2. From the main menu, select **Device Management** > **ZTP Configuration Files**.
- 3. Click the +
- 4. Click **Browse** to select a configuration file.
- **5.** Enter the required configuration information:

If you're using Secure ZTP, use the **Type** dropdown to specify whether the configuration file you are adding is a **Pre-config**, **Day0-config**, or **Post-config**.

For Classic and PnP ZTP, always select **Day0-config** he **Type** dropdown.

- **6.** Click **Add** to finish adding the configuration file.
- 7. Repeat as needed until you have loaded all the configuration files to be used in the planned ZTP run.

### **Load ZTP Assets**

Upload the ZTP assets you assembled, per the requirements of the ZTP mode you want to use.

Classic ZTP requires you to load:

- Configuration files (TXT, SH, or PY files)
- Device serial numbers

Secure ZTP requires you to load:

- Configuration files (TXT, SH, or PY)
- Device serial numbers
- · Pinned domain certificate

- Ownership certificates
- Ownership Vouchers
- SUDI Root Certificates

PnP ZTP requires you to load:

- Configuration files (TXT only)
- Device serial numbers

If you plan to image, re-image, or update the device operating system software as part of ZTP onboarding, you must also load software images and SMUs, as follows:

- Classic ZTP: TAR, ISO, BIN, or RPM image files, and SMUs
- Secure ZTP: TAR, ISO, BIN, or RPM image files, and SMUs
- PnP ZTP: BIN only. SMUs are not supported.

You may use a mapped network drive to upload software images, SMUs, and configuration files.

Cisco Crosswork checks uploaded serial numbers for duplicates and merges them into single entries automatically. Cisco Crosswork also associates all uploaded ownership vouchers with existing serial numbers automatically.

You can upload images, SMUs, configuration files, and serial numbers in any order. Load certificates and ownership vouchers only after loading serial numbers.

#### **Step 1** (Optional) Upload software images and SMUs:

- a) From the main menu, select **Device Management** > **Software Images** and then click the [+].
- b) Enter the required image or SMU file information and then click **Add**.

You must enter the MD5 checksum for the file.

You can also click **Browse** to select the software image file.

c) Click  $\stackrel{\square}{+}$  and repeat step 1b until you have loaded all the image and SMU files.

#### **Step 2** Upload configuration files:

- a) From the main menu, select **Device Management** > **ZTP Configuration Files** and then click the |+|
- b) Enter the required configuration information and then click **Add**.

Click **Browse** to select a configuration file.

If you're implementing Secure ZTP, use the **Type** dropdown to specify whether the configuration file you are adding is a **Pre-config**, **Day0-config**, or **Post-config**. For Classic and PnP ZTP, always select **Day0-config**.

c) Click + and repeat step 2b until you have loaded all the configuration files.

#### **Step 3** Upload device serial numbers:

- a) From the main menu, select **Device Management > Serial Number and Voucher**, then click **Add Serial Number**.
- b) Click Upload CSV, then click the serialnumber.csv link to download the sampleSerialnumber.csv template file.

- c) Using your choice of CSV file editor, enter into the template the serial numbers for all the devices you plan to onboard using ZTP. Save the updated CSV file template under a new name.
- d) Select **Add Serial Number** again. Click **Browse** to select the updated CSV file, then click **Add Serial Number** to import the serial numbers.
- **Step 4** Continue with the following steps only if you plan to implement Secure ZTP.
- **Step 5** Update the default ownership certificate, Pinned Domain Certificate, Owner Key, Owner Certificate, and Owner Passphrase:
  - a) From the main menu, select Administration > Certificate Management.
  - b) Under Certificates, click the "next to Crosswork-ZTP-Owner, then click Update Certificate.
  - c) Click **Browse** to select the Pinned Domain Certificate (PEM or CRT file). With the file selected, click **Save**.
  - d) Click Browse to select the Owner Key (PEM, KEY, CRT file). With the file selected, click Save.
  - e) Click **Browse** to select the Owner Certificate (PEM or CRT file). With the file selected, click **Save**.
  - f) In **Owner Passphrase** enter the owner passphrase.
  - g) Click Save.
- **Step 6** Update the default ownership voucher certificate:
  - a) From the main menu, select Administration > Certificate Management
  - b) Under Certificates, click the ... next to Crosswork-ZTP-Owner.
  - c) Click Update Certificate.
  - d) Click **Browse** to select the TAR or VCJ file you want to use to update the default ownership voucher.
  - e) Click Save.
- **Step 7** Update the default SUDI device certificate:
  - a) From the main menu, select Administration > Certificate Management.
  - b) Under Certificates, click the ... next to Crosswork-ZTP-Device-SUDI.
  - c) Click Update Certificate.
  - d) Click Browse to select the SUDI device certificate file you want to use to update the default SUDI certificate.
  - e) Click Save.
- **Step 8** Upload additional ownership vouchers, as needed:
  - a) From the main menu, select **Device Management** > **Serial Number & Voucher**.
  - b) Click Add Voucher.
  - c) Click **Browse** to select the TAR or VCJ voucher file you want to upload.

If you are uploading vouchers for third party devices, ensure that the uploaded VCJ file or files in the Tarball follow the name convention <code>serial.vcj</code>, where <code>serial</code> is the serial number of the corresponding device. Cisco Crosswork requires this type of naming in order to map the ownership voucher to the device.

d) Click Upload.

### Find and Load SMUs

A Software Maintenance Update (SMU) is a Cisco software package file that provides point fixes for critical issues in a given release of a Cisco network operating system software image. Cisco distributes SMUs in nonbootable format with a readme.txt file explaining the issues associated with the SMU. Cisco rolls SMU contents into the next maintenance release of a software image.

Applying an SMU to a device during ZTP onboarding is supported for Classic and Secure ZTP only, and then only during application of a configuration file (see Prepare and Load Configuration Files, on page 13). SMUs are not supported for Cisco IOS-XE devices or for PnP ZTP.

As with software images, download SMU files from the Cisco Support & Downloads page. During the download, record the SMU file's MD5 checksum. Cisco Crosswork uses the MD5 checksum to validate the integrity of the SMU file. Load SMUs to Cisco Crosswork one at a time, and enter the MD5 checksum for each SMU file during the load.

### To load SMUs to Cisco Crosswork:

- 1. Launch Cisco Crosswork.
- 2. From the main menu, select Device Management > Software Images
- 3. Click the +
- **4.** Enter, or click **Browse** and select, the SMU file you want to upload. When prompted, enter the MD5 checksum for the file.
- **5.** Click **Add** to finish adding the SMU.
- **6.** Repeat as needed until you have loaded all the SMU files to be used in the planned ZTP run.

### **Create Credential Profiles for ZTP**

Cisco Crosswork ZTP requires credential profiles in order to access and configure your devices. The following steps show how to add them in bulk using a CSV file.

You can also add credential profiles one at a time. To do so, select **Device Management > Credential Profiles**, then click the +.

Credential profiles allow you to specify different credentials for each protocol the device supports. When creating device credential profiles that contain SNMP credentials, we recommend that the profile contain credentials for the version of SNMP actually enabled on the device, and that version only. For example: If SNMPv3 is not enabled in the device configuration, do not include SNMPv3 credentials in the device credential profile.

- **Step 1** From the main menu, choose **Device Management** > **Credential Profiles**.
- Step 2 Click the .
- Step 3 Click the Download sample 'Credential template (\*.csv)' file link and save the CSV file template locally.
- **Step 4** Open the CSV template using your preferred editor. Begin adding rows to the file, one row for each credential profile you want to create.

As you do, observe these guidelines:

- If the **Password** column for any credential profile is blank, you can't import the CSV file. If you wish, you can enter the actual passwords in these fields. Cisco Crosswork stores them in encrypted form. If you choose this method, be sure to destroy the CSV file immediately after upload. We recommend using asterisks to fill the **Password** column in the CSV file and then importing it. After successful import, you can use the Cisco Crosswork GUI to edit each profile and enter the actual passwords, as explained in the following steps.
- Use a semicolon to separate multiple entries in the same field.

• When you separate multiple entries with semicolons, remember that the order in which you enter values in each field is important. The first entry in one column will map to the first entry in the next column, and so on. For example: Suppose you enter in **Password Type** this list of password types:

ROBOT\_USERPASS\_SSH;ROBOT\_USERPASS\_TELNET;ROBOT\_USERPASS\_NETCONF. You then enter in the User Name column Tom;Dick;Harry; and in the Password column root;MyPass;Turtledove;. The order of entry in these columns sets the following mapping between the three password types and the three user names and three passwords you entered:

- ROBOT\_USERPASS\_SSH; Tom; root
- ROBOT\_USERPASS\_NETCONF; Dick; MyPass
- ROBOT\_USERPASS\_TELNET; Harry; Turtledove
- Be sure to delete sample data rows before saving the file. You can ignore the column header row.
- **Step 5** When you're finished, save the CSV file to a new name.
- Step 6 If necessary, choose Device Management > Credential Profiles again, then click the
- **Step 7** Click **Browse** to navigate to the CSV file and select it.
- **Step 8** With the CSV file selected, click **Import**.
- **Step 9** When the import is complete:
  - a) From the left-hand side of the **Credential Profiles** window, select the profile you want to update, then click the
  - b) Enter the passwords and community strings for the credential profile and then click Save.
  - c) Repeat these steps as needed until you have entered all passwords and community strings.

### **Find and Load Device Serial Numbers**

Device serial numbers are required for all ZTP modes.

Most organizations maintain a database of network device serial numbers as part of their non-sales inventory records. When adding new devices to the network, they will typically add the new device serial numbers to the same database at the time of purchase. This is the first place to look for serial numbers for devices you plan to onboard using ZTP.

You can also contact Cisco Support for help getting the serial numbers for newly purchased devices.

As a last resort, and for a Cisco IOS device that is already imaged, log in to the device console and run the show inventory CLI command. In the command output, look for a device name and description section like the one shown in the following illustration. In the case of devices with line cards or other options (as shown in this example), you will want to load both the chassis and card serial numbers.

```
RP/0/RP0/CPU0:ios#sh inv
Wed May 18 13:33:53.674 UTC
NAME: "0/RP0", DESCR: "NC5501 w/o TCAM Route Processor Card"
PID: NCS-5501 , VID: V01, SN: FOC23297HGS

NAME: "Rack 0", DESCR: "NCS5501 w/o TCAM 1RU Chassis"
PID: NCS-5501 , VID: V01, SN: FOC2332R014
```

#### To load device serial numbers to Cisco Crosswork:

1. Launch Cisco Crosswork.

- 2. From the main menu, select **Device Management** > **Serial Number and Voucher**.
- 3. Click Add Serial Number.
- **4.** Click **Upload CSV**, then click the **serialnumber.csv** link to download the sampleSerialnumber.csv template file.
- 5. Using your choice of CSV file editor, enter into the template the serial numbers for all the devices you plan to onboard using ZTP. Save the updated CSV file template under a new name.
- 6. Select Add Serial Number again.
- 7. Click **Browse** to select the updated CSV file
- 8. Click Add Serial Number to import the serial numbers.

### Update the PDC, Owner Certificates, and Owner Key

The Pinned Domain Certificate, Owner Certificate, and Owner Key are required only for Secure ZTP. They are not used with Classic ZTP and PnP ZTP.

In a test environment, you can use the default Pinned Domain Certificate (PDC), Owner Certificates (OCs) and Owner Key that Cisco Crosswork generates when ZTP is first installed. These credentials rely on Cisco as the Certificate Authority (CA) and are offered solely for the convenience of product testing. Cisco assumes that when you are using these default credentials, you are testing Cisco Crosswork in a protected "sandbox" environment that does not expose your network to security risks.

For production use, you must pin the Domain Certificate, generate intermediate OCs, and sign the Owner Key. You can then update the default versions of these credentials using the steps in the following section, "Update the Default PDC, OCs and Owner Key".

Organizations with their own certificate management staff and procedures will be familiar with how to generate a PDC, OCs and Owner Key using their chosen CA. Organizations that need more assistance with these tasks should see the examples and advice in the later section of this topic, "Pin the Domain Certificate, Generate Owner Certificates and Sign the Owner Key".

#### Update the Default PDC, OCs and Owner Key

To update the default Pinned Domain Certificate (PDC), Owner Certificate (OCs), and Owner Key:

- 1. Launch Crosswork.
- 2. From the main menu, select Administration > Certificate Management.
- 3. Under Certificates, click the "next to Crosswork-ZTP-Owner, then click Update Certificate.
- Click Browse to select your Pinned Domain Certificate (PEM or CRT file). With the file selected, click Save.
- 5. Click **Browse** to select the Owner Certificate (PEM or CRT file). With the file selected, click **Save**.
- 6. Click Browse to select the Owner Key (PEM, KEY, CRT file). With the file selected, click Save.
- 7. Click **Save** to update the default certificates and key.

#### Pin the Domain Certificate, Generate Owner Certificates and Sign the Owner Key

The following steps provide a series of examples showing how to use OpenSSL and the Linux Bash shell to generate a PDC, OCs and a signed Owner Key using your own Certificate Authority. You can find additional explanations and examples of this process at the following public resource: OpenSSL Certificate Authority. Once you've generated these credentials, follow the procedure in the preceding section, "Update the Default PDC, OCs and Owner Key".

1. Create a set of directories to manage the certificate and other files you will use or generate. For example:

```
#!/bin/sh
mkdir ./ca
mkdir ./ca/certs
mkdir ./ca/crl
mkdir ./ca/newcerts
mkdir ./ca/private
chmod 700 ./ca/private
touch ./ca/index.txt
echo 1000 > ./ca/serial
mkdir ./ca/intermediate
mkdir ./ca/intermediate/certs
mkdir ./ca/intermediate/crl
mkdir ./ca/intermediate/csr
mkdir ./ca/intermediate/newcerts
mkdir ./ca/intermediate/private
chmod 700 ./ca/intermediate/private
touch ./ca/intermediate/index.txt
echo 1000 > ./ca/intermediate/serial
echo 1000 > ./ca/intermediate/crlnumber
```

**2.** Generate the root key. For example:

```
#!/bin/bash
cd ca
openssl genrsa -aes256 -out private/ca.key.pem 4096
chmod 400 ./private/ca.key.pem
```

**3.** Create the root certificate. For example:

```
#!/bin/bash
cd ca
##-subj "/C=us/ST=nc/L=rtp/O=cisco/OU=cx/CN=cisco.com" \
openssl req -config openssl.cnf -key ./private/ca.key.pem -new -x509 -days 7300 -sha256
  -subj "/C=us/ST=nc/L=rtp/O=cisco/OU=cx/CN=cisco.com" -extensions v3_ca -out
certs/ca.cert.pem
chmod 444 ./certs/ca.cert.pem
```

**4.** Verify the root certificate. For example:

```
#!/bin/bash
cd ca
openssl x509 -noout -text -in certs/ca.cert.pem
```

**5.** Generate the intermediate key. For example:

```
#!/bin/bash
cd ca
openssl genrsa -aes256 -out intermediate/private/intermediate.key.pem 4096
chmod 400 ./intermediate/private/intermediate.key.pem
```

**6.** Create the intermediate certificate. For example:

```
#!/bin/bash
cd ca
##-subj "/C=us/ST=nc/L=rtp/O=cisco/OU=cx/CN=cisco.com" \
```

```
openssl req -config intermediate/openssl.cnf -new -sha256 \
         -key intermediate/private/intermediate.key.pem \
         -out intermediate/csr/intermediate.csr.pem \
          -subj "/C=us/ST=nc/L=rtp/O=cisco/OU=cx/CN=intermediate.cisco.com"
chmod 444 ./certs/ca.cert.pem
© 2022 GitHub, Inc.
```

**7.** Sign the intermediate key. For example:

```
#!/bin/bash
cd ca
openssl ca -config openssl.cnf -extensions v3_intermediate_ca \
    -days 3650 -notext -md sha256 \
    -in intermediate/csr/intermediate.csr.pem \
    -out intermediate/certs/intermediate.cert.pem
chmod 444 ./intermediate/certs/intermediate.cert.pem
```

**8.** Verify the intermediate certificate. For example:

```
#!/bin/bash
cd ca
openssl x509 -noout -text -in intermediate/certs/intermediate.cert.pem
```

**9.** Create the certificate chain. For example:

**10.** Sign the Certificate Revocation List (CRL). For example:

## **Request and Load Ownership Vouchers**

Ownership Vouchers (OVs) are required for Secure ZTP only. Depending on how they are supplied to you, you can load them one at a time or in bulk.

Cisco supplies OVs on request in the form of VCJ or TAR files.

If you want to use Secure ZTP to onboard third party devices, you will need to request VCJ files from the third-party manufacturer. VCJ files the manufacturer supplies must follow the naming convention <code>serial.vcj</code>, where <code>serial</code> is the serial number of the corresponding device. Cisco Crosswork requires this file naming convention in order to map the Ownership Voucher to the device. For background about restrictions on vouchers from third-party manufacturers, see <code>#unique\_151</code> unique\_151\_Connect\_42\_SecureZTPGuidelinesThird, on page 4.

#### **Request Ownership Vouchers From Cisco**

Contact Cisco Support to request OVs for the Cisco devices you plan to onboard using Secure ZTP. When requesting OVs, you must provide the following:

- Pinned Domain Certificate (PDC): A trusted digital certificate issued by a Certificate Authority (CA) and pinned by you. For details on pinning the PDC, see Update the PDC, Owner Certificates, and Owner Key, on page 29.
- The serial number of each of the devices you plan to onboard using Secure ZTP (see Find and Load Device Serial Numbers, on page 28).

Here is an example request for a single device:

```
"expires-on": "2016-10-21T19:31:42Z",
   "assertion": "verified",
   "serial-number": "JADA123456789",
   "idevid-issuer": "base64encodedvalue==",
   "pinned-domain-cert": "base64endvalue==",
   "last-renewal-date": "2017-10-07T19:31:42Z"}
```

Cisco Support will respond to your OV request by sending you a VCJ file. If you requested OVs for more than one device, you will receive multiple VCJs in a TAR file instead of a single VCJ file. We recommend that you perform the VCJ or TAR file exchange using a secure method that you have agreed upon with Cisco Support.

Remember that individual VCJ files, whatever the source, must have the device serial number as the file name. Following the example request given in Step 1, Cisco would return a file with this name: JADA123456789.VCJ.

#### **Load Ownership Vouchers**

To load Ownership Vouchers:

- 1. Launch Cisco Crosswork.
- 2. From the main menu, select **Device Management** > **Serial Number & Voucher**.
- 3. Click Add Voucher.
- **4.** Enter the name of or browse to the VCJ or TAR file you want to upload.
- **5.** Click **Upload** to finish uploading the OVs.

#### **Update the Default Ownership Voucher Certificate**

To update the default ownership voucher certificate:

- 1. From the main menu, select Administration > Certificate Management
- 2. Click Update Certificate.
- 3. Click **Browse** to select the TAR or VCJ file you want to use to update the default ownership voucher.
- 4. Click Update Certificate.
- 5. Click Save.

### **Prepare and Load the SUDI Root Certificate**

The SUDI Root Certificate is required for Secure ZTP, and for PnP ZTP when onboarding IOS-XE devices. It is not used for Classic ZTP.

There are two types of "SUDI certificates":

- The device SUDI Certificate (also known as the Trust Anchor Certificate). Every Cisco IOS-XR and IOS-XE device has a SUDI Certificate stored on the device. The device SUDI certificate cannot be modified.
- The SUDI Root Certificate. This is the root Certificate Authority that enables the SUDI Certificate on each device.

Uploading the SUDI Root Certificate to Crosswork enables the Secure ZTP process (and, for IOS-XE devices, the PnP ZTP process) to authenticate each device by comparing the SUDI Root Certificate with the device's stored SUDI Certificate. This is required before PnP ZTP or Secure ZTP processes can provide bootstrap information to the device.

#### To prepare the SUDI Root Certificate and upload it to Cisco Crosswork:

- 1. Download the "Cisco Root CA 2048" and "Cisco Root CA 2099" files, in PEM format, from Cisco PKI: Policies, Certificates, and Documents (https://www.cisco.com/security/pki/policies/index.html).
- **2.** Use an ASCII text editor to combine the two downloaded PEM files into a single PEM file, as in the example below:

```
----BEGIN CERTIFICATE----
MIIDQzCCAiugAwIBAgIQX/h7KCtU3I1CoxWlaMmt/zANBgkqhkiG9w0BAQUFADA1
....
kxpUnwVwwEpxYB5DC2Ae/qPOgRnhCzU=
----END CERTIFICATE----
MIIDITCCAgmgAwIBAgIJAZozWHjOFsHBMA0GCSqGSIb3DQEBCwUAMC0xDjAMBgNV
...
PKkmBlNQ9hQcNM3CSzVvEAK0CCEo/NJ/xzZ6WX1/f8Df1eXbFg==
----END CERTIFICATE----
```

- **3.** Launch Cisco Crosswork.
- 4. From the main menu, select Administration > Certificate Administration.
- 5. Click the |+| and complete the fields as follows:

Certificate Name: Crosswork-ZTP-Device-SUDI

Certificate Role: ZTP SUDI

Cisco M2 CA Certificate: Enter the name of or browse to the PEM file you want to upload.

6. Click Save. Crosswork stores the SUDI Root Certificate.

## **Create ZTP Profiles**

Cisco Crosswork uses ZTP profiles to automate imaging and configuration processes. While ZTP profiles are optional, we strongly recommend creating them, as they can help simplify the ZTP imaging and configuration process. Use ZTP profiles to help organize defined sets of image and configuration files you can apply to devices in a particular class or device family.

If you're implementing Classic ZTP, each ZTP profile can have only one image file and one configuration file associated with it. Secure ZTP allows you to specify pre-configuration, post-configuration, and day-zero configuration files.

ZTP profiles don't require that you specify an image file.

You can create as many ZTP profiles as you like. We recommend that you create only one ZTP profile for each device family, use case, or network role.

- **Step 1** From the main menu, choose **Device Management** > **Zero Touch Profiles**.
- Step 2 Click + New Profile.
- **Step 3** Enter the required values for the new ZTP profile. You don't need to specify a software image for the profile.
- **Step 4** If you're implementing Secure ZTP: Move the **Secure ZTP** slider to **Enabled**. Then enter the names of the pre- and post-configuration files.

Secure ZTP is not available if you select IOS-XE as the OS Version.

**Step 5** Click **Save** to create the new ZTP profile.

# **Prepare ZTP Device Entry Files**

Cisco Crosswork uses ZTP device entries to let you specify in advance the IP addresses, protocols, and other information for the devices you want to provision. Cisco Crosswork populates these imported entries with more information once ZTP processing completes successfully.

The fastest way to create multiple ZTP device entries is to import them in bulk, using a device-entry CSV file. We recommend that you experiment with the device entry CSV file format until you get used to it. Add only one or two device entries in a copy of the template, then import it. You can then see how to get the results you want.

The following topics explain how to download and use a device entry CSV file to create properly formatted ZTP device entries in bulk.

You can also create ZTP device entries one by one, using the Cisco Crosswork UI, as explained in Prepare Single ZTP Device Entries, on page 39.

#### **Download and Edit the ZTP Device Entry CSV Template**

- 1. From the main menu, choose **Device Management** > **Devices**.
- 2. Click the **Zero Touch Devices** tab.
- 3. Click the
- **4.** Click the **Download 'devices import' template (.csv)** link and then **Save** it to a local storage resource. Click **Cancel** to clear the dialog box.
- 5. Open the CSV template with the application of your choice and save it to a new name. In each row, create an entry for each of the devices you plan to onboard using ZTP. Refer to the next topic section for help on the values to enter in each column.

#### **ZTP Device Entry CSV Template Reference**

The following table explains how to use the columns in the template. We mark columns that require entries with an asterisk (\*) next to the column name.

The four "Connectivity" columns allow multiple entries, so you can specify multiple connectivity protocols for a single device. If you use this option, use semicolons between entries, and enter the values in the next three columns in the same order. For example: Suppose you enter SSH; NETCONF; in the Connectivity Protocol column. If you enter 23;830; in the Connectivity Port column, the entries in the two columns map like this:

• SSH: 22

• NETCONF: 830

Table 4: ZTP Device Entry Template Column Reference

| Template Column      | Usage                                                                                                    |
|----------------------|----------------------------------------------------------------------------------------------------|
| Serial Number *      | Enter the device serial number. You can enter up to three serial numbers for the same device. These must be the same serial number for each device that you loaded into Cisco Crosswork previously.                                                                                    |
|                      | ZTP requires a serial number entry for all normal deployments. If you're using DHCP option 82 to implement a relay agent, you can leave this field blank, but you must specify a Remote Id and Circuit ID to identify the device.                                                      |
| Location Enabled     | Enter TRUE if you plan to identify the device using a location ID. Enter FALSE if you plan to identify it by serial number. If you enter TRUE, enter a Remote ID and a Circuit ID in the corresponding columns. If you enter FALSE, enter a Serial Number in the corresponding column. |
| Remote ID *          | If implementing Secure ZTP and using option 82: Identify the name of the remote host acting as the bootstrap server.                                                                                                    |
|                      | If you're using DHCP option 82 to implement a relay agent, this entry is required. You must enter a combination of the device RemoteID and CircuitID.                                                                                                    |
|                      | If you're not using option 82, you can leave this field blank but you must specify the device serial number.                                                                                                    |
| Circuit ID *         | If implementing Secure ZTP and using option 82: Identify the interface or VLAN on which the bootstrap server receives requests.                                                                                                    |
|                      | If you're using DHCP option 82 to implement a relay agent, this entry is required. You must enter a combination of the device RemoteID and CircuitID.                                                                                                    |
|                      | If you're not using option 82, you can leave this field blank but you must specify the device serial number.                                                                                                    |
| Host Name *          | Enter the host name you want to assign to the device.                                                                                                    |
| Credential Profile * | Enter the name of the credential profile you want Cisco Crosswork to use to access and configure the device. The name you enter must match the the name of the credential profile as specified in Cisco Crosswork.                                                                     |

| Template Column          | Usage                                                                                                    |  |
|--------------------------|----------------------------------------------------------------------------------------------------|--|
| OS Platform *            | Enter the OS platform for the device. For example: IOS XR. Note that you must enter Cisco IOS platform names with a space, not a hyphen.                                                                                                    |  |
| Version *                | Enter the OS platform version for the device software image. The platform version should be the same version as the ones specified for the image and configuration files you use to provision it.                                                                                                    |  |
|                          | Required only if you don't specify a ZTP profile in the Profile Name column.                                                                                                    |  |
| Device Family *          | Enter the device family for the device. The device family must match the device family in the image and configuration files ZTP uses to provision it.                                                                                                    |  |
|                          | Required only if you don't specify a ZTP profile in the Profile Name column.                                                                                                    |  |
| Config ID *              | Enter the Cisco Crosswork-assigned ID for the configuration file you want to use when configuring the device. Cisco Crosswork assigns a unique ID for every configuration file during upload.                                                                                                    |  |
|                          | Required only if you don't specify a ZTP profile in the Profile Name column.                                                                                                    |  |
| Profile Name *           | Enter the name of the ZTP profile you want to use to provision this device.                                                                                                    |  |
|                          | Required only if you want to use a ZTP profile to specify things like the configuration ID, image ID, OS platform, and so on.                                                                                                    |  |
| Product ID *             | Enter the Cisco-assigned PID (product identifier) coded into the device hardware. You can retrieve the PID from the UDI (Unique Device Identifier) information printed on the label affixed to every Cisco networking device when it leaves the factory.                                                                                                    |  |
|                          | Please note that, in this release, no verification is performed on the PID. We recommend that you supply a correct PID anyway, in case of future requirements.                                                                                                    |  |
| UUID                     | You can choose to generate and specify a Universally Unique Identifier (UUID) to be assigned to the device when it is onboarded. If you choose this option, enter the 128-bit UUID in this column. Otherwise, leave the field blank and Cisco Crosswork will assign a random UUID when it onboards the device.                                                                   |  |
| MAC Address              | Enter the device's MAC address.                                                                                                    |  |
| IP Address               | Enter the device's IP address (IPv4 or IPv6), along with its subnet mask in slash notation.                                                                                                    |  |
| Configuration Attributes | Enter the values you want Cisco Crosswork to use for the custom replaceable parameters in the configuration file for the device. If you are using only the default replaceable parameters, leave this field blank. If you're using Secure ZTP, you can use custom replaceable parameters only for day-zero configuration file parameters. For help using these parameters, see . |  |
| Connectivity Protocol    | The connectivity protocols needed to monitor the device or to support Cisco Crosswork applications and features. Choices are: SSH, SNMPv2, NETCONF, TELNET, HTTPS, GRPC, and SNMPv3. For help selecting the correct mix of protocols, see the table in the following section, "Crosswork Connectivity Protocol Requirements".                                                    |  |

| Template Column         | Usage                                                                                                    |  |  |
|-------------------------|----------------------------------------------------------------------------------------------------|--|--|
| Connectivity IP Address | Enter the IP address (IPv4 or IPv6) and subnet mask for the connectivity protocol. Required only if you chose to set up a connectivity protocol.                                                                                                    |  |  |
| Connectivity Port       | Enter the port used for this connectivity protocol. Each protocol maps to a port. Be sure to enter the port number that maps to the protocol you chose.                                                                                                    |  |  |
|                         | Specify at least one port and protocol for every device, except if you want to:                                                                                                    |  |  |
|                         | Set the status of the onboarded device as unmanaged or down.                                                                                                    |  |  |
|                         | Disable Cisco Crosswork reachability checks for the onboarded device.                                                                                                    |  |  |
|                         | You may need to specify more than one protocol and port per device. The number of protocols and ports you specify depends on how you have configured Cisco Crosswork and the Crosswork applications you're using. For help selecting the correct mix of protocols, see the table in the following section, "Crosswork Connectivity Protocol Requirements". |  |  |
| Connectivity Timeout    | Enter the elapsed time (in seconds) before an attempt to communicate using this protocol times out. The default value is 30 seconds; the recommended timeout value is 60 seconds.                                                                                                    |  |  |
| Provider Name           | Enter the name of the provider to which you want to onboard the new ZTP devices The name you enter must match exactly the name of the provider managing the device, as specified in Cisco Crosswork.                                                                                                    |  |  |
| Inventory ID            | Enter the inventory ID you want to assign to the device.                                                                                                    |  |  |
| Secure ZTP Enabled      | Enter TRUE if you want to provision the device using Secure ZTP, or FALSE if not.                                                                                                    |  |  |
| Secure ZTP Encrypted    | Currently unsupported. Enter FALSE.                                                                                                    |  |  |
| Image ID                | Cisco Crosswork assigns a unique ID for every software image file during upload.                                                                                                    |  |  |
|                         | Enter the Cisco Crosswork-assigned ID for the software image file you want to install on the device.                                                                                                    |  |  |
|                         | Required only if you want to include installation of a software image during onboarding, and you did not specify a ZTP profile with this software image in the Profile Name column.                                                                                                    |  |  |
| PreConfig ID            | Cisco Crosswork assigns a unique ID for every configuration file during upload.                                                                                                    |  |  |
|                         | Enter the Cisco Crosswork ID of the configuration script you want to run before running the configuration file specified in the Config ID column.                                                                                                    |  |  |
|                         | Required only if you want to run a pre-configuration file during onboarding.                                                                                                    |  |  |
| PostConfig ID           | Cisco Crosswork assigns a unique ID for every configuration file during upload.                                                                                                    |  |  |
|                         | Enter the Cisco Crosswork ID of the configuration script you want to run immediately after running the configuration file specified in the Config ID column.                                                                                                    |  |  |
|                         | Required only if you want to run a post-configuration file during onboarding.                                                                                                    |  |  |

| Template Column                | Usage                                                                                                    |
|--------------------------------|----------------------------------------------------------------------------------------------------|
| SZTP Config Mode               | Enter merge if you want Secure ZTP to merge the configuration files you specify in the Config ID, PreConfig ID, and PostConfig ID columns with a pre-existing configuration on the device. Leave this column blank if you want to overwrite any existing configuration with the content of the specified configuration files (overwrite is the default specified by leaving the column blank). |
| Version ID                     | The version ID of the configuration.                                                                                                    |
|                                | Required only if you specified a pre-configuration and a post-configuration file to run during onboarding.                                                                                                    |
| routingInfo.globalospfrouterid | If implementing OSPF on the device: Enter the OSPF Router ID for the device. Otherwise, leave this field blank.                                                                                                    |
| routingInfo.globalisissystemid | If implementing IS-IS on the device: Enter the IS-IS System ID for the device. Otherwise, leave this field blank.                                                                                                    |
| routingInfo.teRouterid         | If implementing Traffic Engineering on the device: Enter the TE router ID for the device. Otherwise, leave this field blank.                                                                                                    |

# **Crosswork Connectivity Protocol Requirements**

Cisco Crosswork applications require you to enable a range of connectivity protocols for each device. The following table identifies these requirements for each supported connectivity protocol. If you use the applications listed in this table, be sure to enable these protocols on your devices. You must enable at least one of these protocols on each device in order to onboard it; you cannot onboard a device without at least one of these protocols.

**Table 5: Connectivity Protocol Requirements for Applications and Features** 

| Protocol | Port | Crosswork Application                                         | Application Feature                                                |
|----------|------|---------------------------------------------------------------|--------------------------------------------------------------------|
| GRPC     | 9090 | Cisco Crosswork Network Controller                            | Cisco Crosswork API communication                                  |
|          |      | Cisco Crosswork Change     Automation and Health     Insights |                                                                    |
|          |      | Cisco Crosswork     Optimization Engine                       |                                                                    |
| НТТР     | 80   | Cisco Crosswork Network Controller                            | Onboarding of the device to Cisco<br>Network Services Orchestrator |
|          |      | Cisco Crosswork Change     Automation and Health     Insights |                                                                    |
|          |      | Cisco Crosswork     Optimization Engine                       |                                                                    |

| Protocol Port Crosswork Applicat |     | Crosswork Application                                                                                                    | Application Feature                                                |
|----------------------------------|-----|----------------------------------------------------------------------------------------------------|--------------------------------------------------------------------|
| HTTPS                            | 443 | Cisco Crosswork Network Controller                                                                                             | Onboarding of the device to Cisco<br>Network Services Orchestrator |
| NETCONF                          | 830 | Cisco Crosswork Network Controller  Cisco Crosswork Change Automation and Health Insights  Cisco Crosswork Optimization Engine | Onboarding of the device to Cisco<br>Network Services Orchestrator |
| SNMPv2                           | 161 | Cisco Crosswork Network Controller  Cisco Crosswork Change Automation and Health Insights  Cisco Crosswork Optimization Engine | SNMPv2 data collection                                             |
| SNMPv3                           | 161 | Cisco Crosswork Network Controller  Cisco Crosswork Change Automation and Health Insights  Cisco Crosswork Optimization Engine | SNMPv3 data collection                                             |
| SSH                              | 22  | Cisco Crosswork Network Controller  Cisco Crosswork Change Automation and Health Insights  Cisco Crosswork Optimization Engine | CLI data collection     SSH access to devices                      |

# **Prepare Single ZTP Device Entries**

If you have only a few devices to onboard using ZTP, you may find it easier to create the device entries one by one. Use the ZTP user interface and the following instructions to create single ZTP device entries.

- **Step 1** From the main menu, choose **Device Management** > **Devices**.
- **Step 2** Click the **Zero Touch Devices** tab.
- Step 3 Click the +
- **Step 4** Enter values for the new ZTP device entry.

For reference on the information called for each device entry, see the template reference in Prepare ZTP Device Entry Files, on page 34.

After ZTP onboards your devices, Cisco Crosswork will display fields calling for more information about the device, such as its geographical location. You will need to supply this additional information by editing the device's inventory record, as explained in Complete Onboarded ZTP Device Information, on page 63.

Step 5 Click Save.

# **ZTP Provisioning Workflow**

Once you complete ZTP setup, you can provision your devices and maintain them, as follows:

- Set up DHCP so that Cisco Crosswork can download image and configuration software securely after you trigger ZTP processing.
- 2. Upload to Cisco Crosswork the ZTP device entry CSV file you created. Importing the file creates the device entries that ZTP populates during onboarding. If you're onboarding only a few ZTP devices, create device entries using the ZTP user interface instead.
- 3. Trigger ZTP processing by power-cycling or performing a CLI reboot for each device.
- **4.** Complete the information for the onboarded devices. Edit them and supply (for example) geographical location information that ZTP couldn't discover during provisioning.

After completing this core workflow, you can perform ongoing maintenance of your ZTP devices using the advice and methods in the following topics:

- Update ZTP devices with additional information.
- Reconfigure your ZTP devices after onboarding, using other applications or by deleting and re-onboarding the devices.
- Retire or replace ZTP devices without consuming more device licenses.
- Perform housekeeping on the ZTP assets you used to onboard your devices.
- Troubleshoot issues with ZTP processing and devices.

The remaining topics in this section discuss how to perform each of these tasks.

# **Upload ZTP Device Entries**

The following steps explain how to create multiple ZTP device entries by importing your previously prepared ZTP device-entry CSV file.

Imported ZTP device entries always appear in the **Zero Touch Devices** tab with their **Status** set to **Unprovisioned**. They remain **Unprovisioned** until you trigger ZTP processing.

- **Step 1** From the main menu, choose **Device Management** > **Network Devices**.
- Step 2 Click the Zero Touch Devices tab.
- Step 3 Click the
- Step 4 Click Browse to navigate to the ZTP device entry CSV file you created and then select it.
- **Step 5** With the CSV file selected, click **Import**.

# **Set Up DHCP for Crosswork ZTP**

Before triggering ZTP processing, you must update your DHCP server (and, for PnP ZTP, your TFTP server) configuration with information that permits Cisco Crosswork to communicate with your devices and respond to their requests for downloads.

The following topics provide examples showing how to update your server configurations to meet this requirement. The instructions and examples you follow depend on the ZTP mode you want to use:

- For Classic ZTP, see Set Up DHCP for Classic ZTP, on page 41.
- For Secure ZTP, see Set Up DHCP for Secure ZTP, on page 45.
- For PnP ZTP, see Set Up DHCP and TFTP for PnP ZTP, on page 46.

For a set of configuration scripts for Classic ZTP and Cisco PNR, see Classic ZTP DHCP Setup Scripts for Cisco Prime Network Registrar (CPNR), on page 47

# Set Up DHCP for Classic ZTP

Before triggering ZTP processing, update your DHCP configuration file with information that identifies your ZTP devices and the software applied to them. This information permits Cisco Crosswork and DHCP to identify the ZTP devices and respond to requests for network connection and file downloads.

The following topics provide examples showing how to update DHCP server configurations to meet this requirement. The examples in these topics assume the DHCP context settings shown in the following figure. The figure shows example settings for the Internet Systems Consortium DHCP server.

#### Figure 9: Classic ZTP DHCP Context

```
#
authoritative;

default-lease-time 7200;
max-lease-time 7200;

subnet 192.168.100.0 netmask 255.255.255.0 {
  option routers 192.168.100.1;
  option domain-name "cisco.com";
  option domain-name-servers 171.70.168.183;
  option subnet-mask 255.255.255.0;
  range 192.168.100.105 192.168.100.195;
}
```

## **Examples: DHCP Setup for Classic ZTP**

We strongly recommend that you use Classic ZTP to provision devices over secure network domains only.

Cisco devices supported by Classic ZTP allow iPXE software image downloads via HTTP only. These same devices support download of configuration files via either HTTP or HTTPS. These options require entry of DHCP bootfile URLs in the DHCP server configuration for your organization.

If you want to use HTTP for both image and configuration file downloads, these URLs must specify the HTTP protocol and port 30604. For help, see the examples in figures 1 and 2.

If you want to use HTTPS for configuration file downloads only, the URL must specify the HTTPS protocol and port 30603. Specify the -k option before the HTTPS protocol in the URL. For help, see the examples in figures 3 and 4.

ZTP permits use of DHCP option 82 for configuration downloads. Option 82, also known as the DHCP Relay Agent Information Option, helps protect your devices from attacks using IP and MAC spoofing or DHCP address starvation. Option 82 allows you to specify an intermediary, or relay, router located between the device you're onboarding and the DHCP server resolving device requests. To use this option, specify a location ID. The location ID consists of a circuit ID (interface or VLAN ID) and remote ID (host name). Specify these values as parameters of the configuration download URL, as shown in the examples in figures 2 and 4. For more information about option 82, see RFC 3046 (http://tools.ietf.org/html/rfc3046).

When following these examples:

- Be sure to replace < CW\_HOST\_IP> with the IP address of your Cisco Crosswork cluster.
- Replace <*IMAGE\_UUID*> with the UUID of the software image file in the ZTP repository. For help with using bootfile names and UUIDs, see the later section in this topic, "Copy Bootfile Names and UUIDs for DHCP Setup".
- Configuration files do not require UUIDs.

#### Figure 10: Classic ZTP DHCP Setup, Using HTTP

```
host cztp1 {
  hardware ethernet 00:a7:42:86:54:f1;
  if exists user-class and option user-class = "iPXE" {
    filename = "http://<CW_HOST_IP>:30604/crosswork/imagesvc/v1/device/files/<IMAGE_UUID>";
  } else if exists user-class and option user-class ="exr-config" {
    filename = "http://<CW_HOST_IP>:30604/crosswork/configsvc/v1/file";
  }
}

Figure 11: Classic ZTP DHCP Setup, Using HTTP and Option 82

host cztp2 {
  hardware ethernet 00:a7:42:86:54:f2;
  if exists user-class and option user-class = "iPXE" {
    filename = "http://<CW_HOST_IP>:30604/crosswork/imagesvc/v1/device/files/<IMAGE_UUID>";
```

"http://cw HOST IP>:30604/crosswork/configsvc/v1/file?circuitid=Giq001&remoteid=MAR1";

} else if exists user-class and option user-class ="exr-config" {

#### Figure 12: Classic ZTP DHCP Setup, Using HTTPS

filename =

```
host cztp3 {
  hardware ethernet 00:a7:42:86:54:f3;
```

```
if exists user-class and option user-class = "iPXE" {
   filename = "http://<CW_HOST_IP>:30604/crosswork/imagesvc/v1/device/files/<IMAGE_UUID>";
} else if exists user-class and option user-class ="exr-config" {
   filename = "-k https://<CW_HOST_IP>:30603/crosswork/configsvc/v1/file";
}
```

#### Figure 13: Classic ZTP DHCP Setup, Using HTTPS and Option 82

```
host cztp4 {
  hardware ethernet 00:a7:42:86:54:f4;
  if exists user-class and option user-class = "iPXE" {
    filename = "http://<CW_HOST_IP>:30604/crosswork/imagesvc/v1/device/files/<IMAGE_UUID>";
  } else if exists user-class and option user-class ="exr-config" {
    filename = "-k
  https://<CW_HOST_IP>:30603/crosswork/configsvc/v1/file?circuitid=Gig001&remoteid=MAR1";
  }
}
```

# **Examples: Generic Internet Systems Consortium (ISC) DHCP Setup for Classic ZTP**

The following figures show examples of the type of host entries you would make for Classic ZTP in the /etc/dhcp/dhcp.conf configuration file of an Internet Systems Consortium (ISC) DHCP server.

Other third-party DHCP servers differ in overall implementation, but many use options and formats similar to these ISC examples.

Be sure to reload or restart the ISC DHCP server once you have finished creating these new entries.

## Figure 14: Classic ZTP ISC IPv4 DHCP Configuration Example

#### Figure 15: Classic ZTP ISC IPv6 DHCP Configuration Example

```
}
```

The following table describes each line in the IPv4 ISC DHCP device entry examples given, and the source of the values used. Descriptions for the entries in the IPv6 example are identical, but adapted for the IPv6 addressing scheme.

Table 6: ISC IPv4 DHCP Configuration Host Entries and Values (Classic ZTP)

| IPv4 Entry                                                     | Description                                                                                                    |
|----------------------------------------------------------------|----------------------------------------------------------------------------------------------------|
| host NCS5k-l                                                   | The device entry host name. The host name can be the same as the actual assigned host name, but need not be.                                                                                                    |
| option dhcp-client-identifier                                  | The unique ID of the device entry. The value "FOC2302R09H" shown in the IPv4 example is the serial number of the device. You can find the serial number on the device chassis. If you don't have physical access to the device, the IOS-XR show inventory command provides the serial number. |
| hardware ethernet<br>00:cc:fc:bb:be:6a                         | The MAC address of the Ethernet NIC port on the device. This address is the address on which you trigger the ZTP process. The address can be a management or data port, as long as it's reachable from Cisco Crosswork.                                                                       |
| fixed-address 105.1.1.16                                       | The IP address to be assigned to the device during configuration. The example is for a static IP, but you can also use standard DHCP IP pool assignment commands.                                                                                                    |
| option user-class = "iPXE" and filename =                      | This line checks that the incoming ZTP request contains the "iPXE" option. Classic ZTP uses this option to image the device. If the request includes this option, then the device downloads the image file matching the UUID and path specified in the filename = parameter.                  |
| <pre>option user-class = "exr-config" and ffl filename =</pre> | This line checks that the incoming ZTP request contains the "exr-config" option. ZTP uses this option to configure the device. If the request includes this option, then the device downloads the configuration file matching the path specified in the filename = parameter.                 |

### **Copy Bootfile Names and UUIDs for DHCP Setup**

When modifying your DHCP server configuration file, specify the bootfile name and UUID for each software image. You can quickly copy both to your clipboard directly from the list of software images that you have already uploaded to Cisco Crosswork. No UUID is required for configuration files.

To copy software image bootfile names and UUIDs:

- 1. From the main menu, choose **Device Management** > **Software Images**.
- **2.** If you want to copy:
  - The bootfile name and UUID of the software image: Click the 🗇 in the Image/SMU Name column.
  - Only the UUID of the software image: Click the in the **Image UUID** column.

Cisco Crosswork copies the bootfile name and/or UUID to your clipboard. You can now paste it into your DHCP host entry.

When using the copied file path to create DHCP host entries, replace the *IP* variable with the IP address and port of your Cisco Crosswork server.

# **Set Up DHCP for Secure ZTP**

Before triggering Secure ZTP processing, update your DHCP configuration file with information that identifies your ZTP devices and the software applied to them. This information permits Cisco Crosswork and DHCP to identify the ZTP devices and respond to requests for network connection and file downloads.

The following provides an example showing how to update the DHCP server configurations file to meet this requirement. The example assumes you are using an Internet Systems Consortium (ICS) DHCP server. The line enabling the sztp-redirect option is required for Secure ZTP.

Please note that the device sends the user-class option xr-config along with option 143, so this needs to be configured as shown as part of the host block.

#### Figure 16: Secure ZTP DHCP Configuration File

```
# dhcpd.conf
# Sample configuration file for ISC dhcpd
# Attention: If /etc/ltsp/dhcpd.conf exists, it will be used as the
# configuration file instead of this file.
# option definitions common to all supported networks...
option domain-name "cisco.com";
option domain-name-servers 192.168.100.101, 171.70.168.183;
option sztp-redirect code 143 = text;
option subnet-mask 255.255.255.0;
default-lease-time 600;
max-lease-time 7200;
INTERFACES="ens192";
# The ddns-updates-style parameter controls whether or not the server will
# attempt to do a DNS update when a lease is confirmed. We default to the
# behavior of the version 2 packages ('none'), since DHCP v2 does not
# have support for DDNS.
#ddns-update-style none;
# If this DHCP server is the official DHCP server for the local
# network, uncomment the "authoritative" directive below.
#authoritative;
# Use this to send dhcp log messages to a different log file (you also
# have to hack syslog.conf to complete the redirection).
#log-facility local7;
# No service will be given on this subnet, but declaring it helps the
# DHCP server to understand the network topology.
subnet 192.168.100.0 netmask 255.255.255.0 {
option routers 192.168.100.100;
range 192.168.100.105 192.168.100.150;
}
host sztpdevice {
hardware ethernet 08:4f:a9:0e:43:c8;
```

# Set Up DHCP and TFTP for PnP ZTP

Before triggering PnP ZTP processing, you must:

- 1. Set up an external TFTP server that is reachable by your ASR 900 and NCS 520 devices.
- 2. Upload PnP profle to the external TFTP server.
- Update your DHCP configuration file with information pointing to the location of the Cisco Crosswork PnP Server.

This information permits Cisco Crosswork and.

The following topics provide examples showing how to perform each of these tasks.

## **Set Up the External TFTP server**

An external TFTP server is required for all of the supported Cisco ASR 900-series and NCS 520-series routers. The server must be active on port 69 UDP.

### **Upload the PnP Profile to TFTP**

The PnP profile is a simple generic configuration file. Uploading the PnP profile to the configuration service on the TFTP repository is a one-time activity.

The profile's contents must specify use of the Crosswork cluster's virtual data port. In this example, the IP address 192.168.100.211 is the data VIP for the embedded Cisco Crosswork PnP server and 30620 is the PnP server external port.

### Figure 17: Example: Generic PnP Profile

```
pnp profile cwpnp-data
transport http ipv4 192.168.100.211 port 30620
```

### **Configure the DHCP Server**

The DCHCP entry redirects traffic from the PnP agent on the device to the IP address of the external TFTP server.

#### Figure 18: Sample PnP ZTP DHCP Setup

# Classic ZTP DHCP Setup Scripts for Cisco Prime Network Registrar (CPNR)

Following are two sets of scripts that allow you to add Classic ZTP device, image and configuration file entries to the CPNR DHCP server configuration file. There's one set of three scripts for IPv4, and a separate set of five scripts for IPv6.

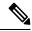

Note

The following scripts are for use with Classic ZTP only. You can't use them with Secure ZTP or PnP ZTP.

To use these scripts:

- 1. Copy and paste the contents of the scripts into local text files with the names given here.
- 2. Modify the device, image, and configuration entries in the ztp-v4-setup-vi-nrcmd.txt script, or the ztp-v6-setup-vi-nrcmd.txt script, to fit your needs, as explained in the script comments.
- **3.** Copy the script files you want to use to the root folder of your local CPNR server.
- **4.** Execute the scripts on the CPNR server using the following command:

```
[root@cpnr-local ~]#/opt/nwreg2/local/usrbin/nrcmd -N username -P password
<ztp-IPVersion-setup-via-nrcmd.txt</pre>
```

#### Where:

- username is the name of a user ID with administrator privileges on the CPNR server.
- password is the password for the corresponding CPNR admin user ID.
- *IPVersion* is either v4 for the IPv4 version of the scripts, or v6 for the IPv6 version of the scripts.

#### Figure 19: IPv4 Script 1 of 3: ztp-v4-setup-vi-nrcmd.txt

```
Create the scope
scope ztp-ncs-5501-mgmt create 192.0.20.0/24
# Add the dynamic range
scope ztp-ncs-5501-mgmt addrange 200 225
# Default the routers option. Note: No need to do subnet-mask. It is automatically provided.
scope-policy ztp-ncs-5501-mgmt setoption routers 10.10.10.1
# Set the lease time for clients on this scope
scope-policy ztp-ncs-5501-mgmt setoption dhcp-lease-time 216000
# Load the option 43 definitions
import option-set ztp-v4-option-set.txt
# Set the client classing expression and enable use of client-class
dhcp set client-class-lookup-id=@ztp-v4-client-class-expr.txt
dhcp enable client-class
# Load the client classes - these are used to lookup the correct client details
# depending on whether an iso or script is requested by the client.
client-class ztp-iso create
client-class ztp-iso set client-lookup-id="(or (try (concat (as-string
    (request get option 61)) \"-iso\")) (request macaddress-string))"
```

```
client-class ztp-script create
client-class ztp-script set client-lookup-id="(or (try (concat (as-string
    (request get option 61)) \"-script\")) (request macaddress-string))"
# Clients that are not ztp will fall into the ztp-none class
# and should not be offered service so they are excluded.
client-class ztp-none create
client-class ztp-none set action=exclude
# Create a default client that will prevent service to unknown clients.
client default create
client default set action=exclude
# Create some ZTP clients
# For each ZTP client we create two clients based on their serial number.
# (See above for the client-lookup-id expressions.)
# One has "-iso" added to the end that will be used when the client's
# request includes "iPXE" in option 77.
\mbox{\tt\#} The other has "-script" added to the end that will be used when the
# client's request includes "exr-config" in option 77.
### Device-1 Settings ####
client <device-1-serial-num>-iso create
client-policy <device-1-serial-num>-iso set packet-file-name=
"http://<cw-ipv4-address>:30604/crosswork/imagesvc/v1/device/files/cw-image-uuid-d3930e13-b081-4905-b2e5-051249d9b0db"
client <device-1-serial-num>-script create
client-policy <device-1-serial-num>-script set packet-file-name=
"http://cw-ipv4-address>:30604/crosswork/configsvc/v1/configs/device/files/dld7b441-3a27-47dl-aef0-39c3087d34c1"
client-policy <device-1-serial-num>-script setvendoroption 43 Cisco-ZTP "(1 exr-config)(2
0)"
### Device-2 Settings ####
client <device-2-serial-num>--iso create
client-policy <device-2-serial-num>-iso set packet-file-name=
"http://<cw-ipv4-address>:30604/crosswork/imagesvc/v1/device/files/cw-image-uuid-d3930e13-b081-4905-b2e5-051249d9b0cb"
client <device-2-serial-num>-script create
client-policy <device-2-serial-num>-script set packet-file-name=
"http://<cw-ipv4-address>:30604/crosswork/configsvc/v1/configs/device/files/d1640deb-8252-47b6-aab1-a843c0c7757b"
client-policy <device-2-serial-num>-script setvendoroption 43 Cisco-ZTP "(1 exr-config)(2
0)"
# Create more as needed using the above as models.
# Note: For those that need option 67 (boot file), you can use:
   client-policy <name> setoption boot-file "<file-url>"
# The next line is optional. Uncomment it if you want to log what the script is doing.
# dhcp set log-settings=+incoming-packet-detail,outgoing-packet-detail,client-detail
# Assure that the server is up-to-date with this configuration
dhcp reload
```

#### Figure 20: IPv4 Script 2 of 3: ztp-v4-setup-vi-nrcmd.txt

```
# Create the scope
scope ztp-ncs-5501-mgmt create 192.0.20.0/24
# Add the dynamic range
scope ztp-ncs-5501-mgmt addrange 200 225
# Default the routers option. Note: No need to do subnet-mask. It is automatically provided.
scope-policy ztp-ncs-5501-mgmt setoption routers 10.10.10.1
# Set the lease time for clients on this scope
scope-policy ztp-ncs-5501-mgmt setoption dhcp-lease-time 216000
# Load the option 43 definitions
import option-set ztp-v4-option-set.txt
# Set the client classing expression and enable use of client-class
dhcp set client-class-lookup-id=@ztp-v4-client-class-expr.txt
dhcp enable client-class
# Load the client classes - these are used to lookup the correct client details
# depending on whether an iso or script is requested by the client.
client-class ztp-iso create
client-class ztp-iso set client-lookup-id="(or (try (concat (as-string
    (request get option 61)) \"-iso\")) (request macaddress-string))"
client-class ztp-script create
client-class ztp-script set client-lookup-id="(or (try (concat (as-string
    (request get option 61)) \"-script\")) (request macaddress-string))"
# Clients that are not ztp will fall into the ztp-none class
# and should not be offered service so they are excluded.
client-class ztp-none create
client-class ztp-none set action=exclude
# Create a default client that will prevent service to unknown clients.
client default create
client default set action=exclude
# Create some ZTP clients
# For each ZTP client we create two clients based on their serial number.
# (See above for the client-lookup-id expressions.)
# One has "-iso" added to the end that will be used when the client's
# request includes "iPXE" in option 77.
# The other has "-script" added to the end that will be used when the
# client's request includes "exr-config" in option 77.
### Device-1 Settings ####
client <device-1-serial-num>-iso create
client-policy <device-1-serial-num>-iso set packet-file-name=
"http://cw-ipv4-address>:30604/crosswork/imagesvc/v1/device/files/cw-image-uuid-d3930e13-b081-4905-b2e5-051249d9b0db"
client <device-1-serial-num>-script create
client-policy <device-1-serial-num>-script set packet-file-name=
"http://cw-ipv4-address>:30604/crosswork/configsvc/v1/configs/device/files/dld7b441-3a27-47d1-aef0-39c3087d34c1"
```

```
client-policy <device-1-serial-num>-script setvendoroption 43 Cisco-ZTP "(1 exr-config)(2
0)"
### Device-2 Settings ####
client <device-2-serial-num>--iso create
client-policy <device-2-serial-num>-iso set packet-file-name=
"http://cw-ipv4-address>:30604/crosswork/imagesvc/v1/device/files/cw-image-uuid-d3930e13-b081-4905-b2e5-051249d9b0do"
client <device-2-serial-num>-script create
client-policy <device-2-serial-num>-script set packet-file-name=
"http://<cw-ipv4-address>:30604/crosswork/configsvc/v1/configs/device/files/d1640deb-8252-47b6-aab1-a843c0c7757b"
client-policy <device-2-serial-num>-script setvendoroption 43 Cisco-ZTP "(1 exr-config)(2
0)"
# Create more as needed using the above as models.
# Note: For those that need option 67 (boot file), you can use:
   client-policy <name> setoption boot-file "<file-url>"
# The next line is optional. Uncomment it if you want to log what the script is doing.
# dhcp set log-settings=+incoming-packet-detail,outgoing-packet-detail,client-detail
# Assure that the server is up-to-date with this configuration
dhcp reload
Figure 21: IPv4 Script 3 of 3: ztp-v4-client-class-expr.txt
```

# Figure 22: IPv6 Script 1 of 5: ztp-v6-setup-vi-nrcmd.txt

(or

"ztp-none"

```
# create prefix for mgmt
prefix prefix-for-mgmt create 2001:DB8:10e:201a::/64
# Set the client classing expression and enable use
# of client-class
dhcp set v6-client-class-lookup-id=@ztp-v6-client-class-expr.txt
dhcp enable client-class
# Load the client classes - these are used to lookup the correct
# client details depending on whether an iso or script is requested
# by the client.
client-class ztp-iso create
client-class ztp-iso set v6-client-lookup-id=@ztp-v6-iso-lookup-expr.txt
client-class ztp-script create
client-class ztp-script set v6-client-lookup-id=@ztp-v6-script-lookup-expr.txt
client-class-policy ztp-script set v6-reply-options=17
# Delete option set (may not exist and ok if fails)
option-set dhcp6-cisco-custom delete
```

(if (equal (as-string (request get-blob option 77)) "iPXE") "ztp-iso")

(if (equal (as-string (request get-blob option 77)) "exr-config") "ztp-script")

```
import option-set ztp-v6-options.txt
# Clients that are not ztp will fall into the ztp-none class
# and should not be offered service so they are excluded.
client-class ztp-none create action=exclude
# Create a default client that will prevent service to
# unknown clients.
client default create
client default set action=exclude
# Create some ZTP clients
# For each ZTP client we create two clients based on their mac-address.
# One has "-iso" added to the end that will be used when the client's
# request does not include the "exr-config" in option 77.
# The other has "-script" added to the end that will be used when the
# client's request does include "exr-config" in option 77.
client <device-serial-no>-iso create
# Set the vendor options using blob format as option definitions are for different data
client-policy <device-serial-no>-iso setV6VendorOption 17 dhcp6-cisco-custom "(1 exr-config)(2
0)"
# Escape the [ and ] as nrcmd (which uses tcl interpreter) will otherwise fail command
client-policy <device-serial-no>-iso setv6option bootfile-url
  "http://\[cw-ipv6-address\]:30604/crosswork/imagesvc/v1/device/files/cw-image-uuid-aec596
      a1-7847-4254-966a-2456aa5"
client <device-serial-no>-script create
# Set the vendor options using blob format as option definitions are for different data
client-policy <device-serial-no>-script setV6VendorOption 17 dhcp6-cisco-custom "(1
exr-config)(2 0)"
# Escape the [ and ] as nrcmd (which uses tcl interpreter) will otherwise fail command
client-policy <device-serial-no>-script setv6option bootfile-url
   "http://\[cw-ipv6-address\]:30604/crosswork/configsvc/v1/configs/device/files/8eb6b7e1
      -bd54-40bb-84e0-89f11a60128b"
# Assure the server is up-to-date with this configuration
dhcp reload
Figure 23: IPv6 Script 2 of 5: ztp-v6-client-class-expr.txt
(or (try (if (equal (as-string (request get option 15)) "exr-config") "ztp-script"))
    (try (if (equal (as-string (request get option 15)) "iPXE") "ztp-iso"))
   "ztp-none"
Figure 24: IPv6 Script 3 of 5: ztp-v6-iso-lookup-expr.txt
(let (id)
  (setq id (request get option 1))
# First try extracting the serial number from DUID
      (try (if (equali (substring id 0 6) 00:02:00:00:00)
               (concat (as-string (substring id 6 128)) "-script")
# If that fails, use normal client-id (DUID) lookup
```

```
(concat (to-string id) "-iso")
)
```

#### Figure 25: IPv6 Script 4 of 5: ztp-v6-script-lookup-expr.txt

#### Figure 26: IPv6 Script 5 of 5: ztp-v6-options.txt

```
# Option Definition Set Export/Import Utility
# Version: 1
 ( name = dhcp6-cisco-custom )
 ( desc = Cisco Systems, Inc. )
 ( vendor-option-enterprise-id = 9 )
  (id-range = 2)
  ( option-list = [
      (name = cisco-17)
      (id = 17)
      ( base-type = AT_VENDOR OPTS )
      ( flags = AF_IMMUTABLE )
      ( sepstr = , )
      ( option-list = [
       {
         ( name = clientID )
         (id = 1)
         ( base-type = AT_NSTRING )
         (sepstr = ,)
         ( desc = ZTP - clientID )
         ( name = authCode )
         (id = 2)
         ( base-type = AT INT8 )
         (sepstr = ,)
         ( desc = ZTP - authCode )
         (id = 3)
         (name = md5sum)
         ( base-type = AT_NSTRING )
         (desc = ZTP - md5sum)
         ( name = cnr-leasequery )
         (id = 13)
         ( base-type = AT_BLOB )
         ( flags = AF_IMMUTABLE )
```

```
(sepstr = ,)
( option-list = [
 {
   ( name = oro )
   (id = 1)
   ( base-type = AT_SHORT )
   ( flags = AF_IMMUTABLE )
   ( repeat = ZERO_OR_MORE )
   (sepstr = ,)
   ( name = dhcp-state )
   (id = 2)
   ( base-type = AT_INT8 )
   ( flags = AF_IMMUTABLE )
   (sepstr = ,)
   ( name = data-source )
   (id = 3)
   ( base-type = AT_INT8 )
   ( flags = AF_IMMUTABLE )
   (sepstr = ,)
   ( name = start-time-of-state )
   (id = 4)
   ( base-type = AT TIME )
   ( flags = AF_IMMUTABLE )
   ( sepstr = , )
   ( name = base-time )
   (id = 5)
   ( base-type = AT DATE )
   ( flags = AF IMMUTABLE )
   (sepstr = ,)
 }
   ( name = query-start-time )
   (id = 6)
   ( base-type = AT DATE )
   ( flags = AF_IMMUTABLE )
   (sepstr = ,)
   ( name = query-end-time )
   (id = 7)
   ( base-type = AT_DATE )
   ( flags = AF_IMMUTABLE )
( sepstr = , )
   ( name = client-class-name )
   (id = 8)
   ( base-type = AT NSTRING )
   ( flags = AF_IMMUTABLE )
   (sepstr = ,)
   ( name = partner-last-transaction-time )
   (id = 9)
   ( base-type = AT TIME )
   ( flags = AF IMMUTABLE )
```

```
(sepstr = ,)
  ( name = client-creation-time )
 (id = 10)
 ( base-type = AT TIME )
  ( flags = AF_IMMUTABLE )
  (sepstr = ,)
 ( name = limitation-id )
 (id = 11)
 ( base-type = AT_BLOB )
 ( flags = AF IMMUTABLE )
  (sepstr = ,)
  ( name = binding-start-time )
 (id = 12)
 ( base-type = AT TIME )
 ( flags = AF_IMMUTABLE )
  (sepstr = ,)
  ( name = binding-end-time )
  (id = 13)
 ( base-type = AT_STIME )
 ( flags = AF_IMMUTABLE )
  (sepstr = ,)
  ( name = fwd-dns-config-name )
 (id = 14)
 ( base-type = AT NSTRING )
 ( flags = AF_IMMUTABLE )
  (sepstr = ,)
 ( name = rev-dns-config-name )
  (id = 15)
 ( base-type = AT NSTRING )
  ( flags = AF IMMUTABLE )
  (sepstr = ,)
}
  ( name = lookup-key )
 (id = 16)
 ( base-type = AT BLOB )
  ( flags = AF_IMMUTABLE )
  ( sepstr = , )
 ( name = user-defined-data )
 (id = 17)
 ( base-type = AT NSTRING )
  ( flags = AF IMMUTABLE )
  (sepstr = ,)
 ( name = prefix-name )
 (id = 18)
 ( base-type = AT_NSTRING )
  ( flags = AF IMMUTABLE )
  (sepstr = ,)
```

```
( name = failover-state-serial-number )
    (id = 19)
   ( base-type = AT_INT )
   ( flags = AF_IMMUTABLE )
( sepstr = , )
    ( name = reservation-key )
   (id = 20)
   ( base-type = AT BLOB )
   ( flags = AF IMMUTABLE )
    (sepstr = ,)
    ( name = failover-partner-lifetime )
    (id = 21)
   ( base-type = AT_STIME )
    ( flags = AF IMMUTABLE )
    (sepstr = ,)
    ( name = failover-next-partner-lifetime )
    (id = 22)
    ( base-type = AT_STIME )
    ( flags = AF_IMMUTABLE )
    (sepstr = ,)
    ( name = failover-expiration-time )
   (id = 23)
   ( base-type = AT_STIME )
    ( flags = AF_IMMUTABLE )
    ( sepstr = , )
   ( name = client-oro )
   (id = 24)
    ( base-type = AT SHORT )
   ( flags = AF IMMUTABLE )
   ( repeat = ZERO OR MORE )
    (sepstr = ,)
] )
( name = failover )
(id = 21)
( base-type = AT BLOB )
( flags = AF_NO_CONFIG_OPTION, AF_SUPPORTS_ENCAP_OPTION, AF_IMMUTABLE )
( sepstr = , )
( option-list = [
   ( name = server-state )
   (id = 1)
   ( base-type = AT INT8 )
   ( flags = AF IMMUTABLE )
    (sepstr = ,)
    ( name = server-flags )
    (id = 2)
    ( base-type = AT INT8 )
```

```
( flags = AF IMMUTABLE )
  (sepstr = ,)
 ( name = binding-status )
 (id = 3)
 ( base-type = AT_INT8 )
 ( flags = AF IMMUTABLE )
  (sepstr = ,)
  ( name = binding-flags )
  (id = 4)
 ( base-type = AT_INT8 )
  ( flags = AF_IMMUTABLE )
 (sepstr = ,)
  ( name = start-time-of-state )
  (id = 5)
 ( base-type = AT_DATE )
 ( flags = AF_IMMUTABLE )
  (sepstr = ,)
 ( name = state-expiration-time )
 (id = 6)
 ( base-type = AT DATE )
  ( flags = AF_IMMUTABLE )
  ( sepstr = , )
 ( name = failover-expiration-time )
 (id = 7)
 ( base-type = AT DATE )
 ( flags = AF IMMUTABLE )
  (sepstr = ,)
}
  ( name = bndupd-serial )
 (id = 8)
 ( base-type = AT INT )
 ( flags = AF_IMMUTABLE )
 (sepstr = ,)
 ( name = bndack-serial )
 (id = 9)
 ( base-type = AT_INT )
 ( flags = AF_IMMUTABLE )
  (sepstr = ,)
  ( name = client-flags )
 (id = 10)
 ( base-type = AT INT )
  ( flags = AF_IMMUTABLE )
  (sepstr = ,)
 ( name = vpn-id )
  (id = 11)
  ( base-type = AT INT )
  ( flags = AF IMMUTABLE )
```

```
(sepstr = ,)
  ( name = lookup-key )
  (id = 12)
 ( base-type = AT_BLOB )
  ( flags = AF_IMMUTABLE )
  ( sepstr = , )
  ( option-list = [
     ( name = type )
     (id = 0)
     ( base-type = AT_INT8 )
      ( flags = AF_IMMUTABLE )
      (sepstr = ,)
   {
      ( name = data )
     (id = 0)
      ( base-type = AT BLOB )
     ( flags = AF_IMMUTABLE )
      (sepstr = ,)
 ] )
 ( name = user-defined-data )
 (id = 13)
  ( base-type = AT_BLOB )
 ( flags = AF_IMMUTABLE )
  (sepstr = ,)
  ( name = reconfigure-data )
  (id = 14)
  ( base-type = AT BLOB )
  ( flags = AF_IMMUTABLE )
  ( sepstr = , )
  ( option-list = [
     ( name = time )
     (id = 0)
     ( base-type = AT_DATE )
     ( flags = AF_IMMUTABLE )
      ( sepstr = , )
     ( name = key )
     (id = 0)
     ( base-type = AT BLOB )
     ( flags = AF_IMMUTABLE )
      ( sepstr = , )
 ] )
}
  ( name = requested-fqdn )
  (id = 15)
  ( base-type = AT BLOB )
  ( flags = AF_IMMUTABLE )
  (sepstr = ,)
  ( option-list = [
      ( name = flags )
```

```
(id = 0)
     ( base-type = AT INT8 )
     ( flags = AF IMMUTABLE )
      (sepstr = ,)
     ( name = domain-name )
     (id = 0)
     ( base-type = AT DNSNAME )
     ( flags = AF_IMMUTABLE )
     (sepstr = ,)
 ] )
 ( name = forward-dnsupdate )
 (id = 16)
 ( base-type = AT_NSTRING )
 ( flags = AF_IMMUTABLE )
  (sepstr = ,)
  ( name = reverse-dnsupdate )
  (id = 17)
 ( base-type = AT NSTRING )
  ( flags = AF_IMMUTABLE )
  (sepstr = ,)
  ( name = partner-raw-cltt )
 (id = 18)
 ( base-type = AT_DATE )
 ( flags = AF_IMMUTABLE )
  (sepstr = ,)
 ( name = client-class )
 (id = 19)
 ( base-type = AT NSTRING )
  ( flags = AF IMMUTABLE )
  ( sepstr = , )
{
 ( name = status-code )
  (id = 20)
 ( base-type = AT BLOB )
  ( flags = AF IMMUTABLE )
  (sepstr = ,)
  ( option-list = [
     ( name = status-code )
     (id = 0)
     ( base-type = AT SHORT )
     ( flags = AF_IMMUTABLE )
      ( sepstr = , -)
     ( name = status-message )
     (id = 0)
     ( base-type = AT_NSTRING )
     ( flags = AF_IMMUTABLE )
      (sepstr = ,)
 ] )
```

```
( name = dns-info )
  (id = 21)
  ( base-type = AT_BLOB )
 ( flags = AF_IMMUTABLE )
( sepstr = , )
  ( option-list = [
      ( name = flags )
      (id = 0)
      ( base-type = AT SHORT )
      ( flags = AF_IMMUTABLE )
      ( sepstr = , )
      ( name = host-label-count )
      (id = 0)
      ( base-type = AT_INT8 )
      ( flags = AF IMMUTABLE )
      (sepstr = ,)
      ( name = name-number )
      (id = 0)
      ( base-type = AT_INT8 )
      ( flags = AF_IMMUTABLE )
      (sepstr = ,)
 ] )
  ( name = base-time )
  (id = 22)
  ( base-type = AT DATE )
  ( flags = AF IMMUTABLE )
  (sepstr = ,)
}
  ( name = relationship-name )
 (id = 23)
 ( base-type = AT NSTRING )
 ( flags = AF_IMMUTABLE )
  (sepstr = ,)
  ( name = protocol-version )
  (id = 24)
  ( base-type = AT_INT )
 ( flags = AF_IMMUTABLE )
( sepstr = , )
  (name = mclt)
  (id = 25)
  ( base-type = AT INT )
  ( flags = AF_IMMUTABLE )
  (sepstr = ,)
  ( name = dns-removal-info )
  (id = 26)
  ( base-type = AT BLOB )
  ( flags = AF IMMUTABLE )
```

```
(sepstr = ,)
  ( option-list = [
   {
     ( name = host-name )
     (id = 1)
     ( base-type = AT_RDNSNAME )
     ( flags = AF_IMMUTABLE )
     ( sepstr = , )
     ( name = zone-name )
     (id = 2)
     ( base-type = AT DNSNAME )
     ( flags = AF_IMMUTABLE )
     (sepstr = ,)
     (name = flags)
     (id = 3)
     ( base-type = AT SHORT )
     ( flags = AF_IMMUTABLE )
     (sepstr = ,)
     ( name = forward-dnsupdate )
     (id = 4)
     ( base-type = AT_NSTRING )
      ( flags = AF_IMMUTABLE )
      (sepstr = ,)
     ( name = reverse-dnsupdate )
     (id = 5)
     ( base-type = AT NSTRING )
     ( flags = AF_IMMUTABLE )
     (sepstr = ,)
 ] )
}
  ( name = max-unacked-bndupd )
 (id = 27)
 ( base-type = AT_INT )
 ( flags = AF_IMMUTABLE )
  ( sepstr = , )
 ( name = receive-timer )
 (id = 28)
 ( base-type = AT INT )
  ( flags = AF_IMMUTABLE )
  (sepstr = ,)
 ( name = hash-bucket-assignment )
  (id = 29)
 ( base-type = AT_BLOB )
 ( flags = AF IMMUTABLE )
  (sepstr = ,)
  ( name = partner-down-time )
  (id = 30)
  ( base-type = AT DATE )
```

```
( flags = AF IMMUTABLE )
            (sepstr = ,)
            ( name = next-partner-lifetime )
            (id = 31)
            ( base-type = AT_DATE )
            ( flags = AF IMMUTABLE )
            (sepstr = ,)
            ( name = next-partner-lifetime-sent )
            (id = 32)
            ( base-type = AT DATE )
            ( flags = AF_IMMUTABLE )
            (sepstr = ,)
            ( name = client-oro )
            (id = 33)
            ( base-type = AT_SHORT )
            ( flags = AF IMMUTABLE )
            ( repeat = ZERO OR MORE )
            (sepstr = ,)
            ( name = requested-prefix-length )
            (id = 34)
            ( base-type = AT_INT8 )
            ( flags = AF_IMMUTABLE )
            (sepstr = ,)
       ] )
   ] )
] )
```

# **Trigger ZTP Device Bootstrap**

With device entries imported to Cisco Crosswork and DHCP configured, you can initiate ZTP processing by restarting each of the devices.

### Before you begin

Before triggering ZTP bootstrap on any of your devices, ensure that you have finished:

- All of the preliminary setup tasks explained in ZTP Setup Workflow, on page 10.
- Creating ZTP device entries for the devices you want to bootstrap, as explained in Prepare ZTP Device Entry Files, on page 34 or Prepare Single ZTP Device Entries, on page 39.
- DHCP setup, as appropriate for your choice of ZTP mode, as explained in the corresponding topic in Set Up DHCP for Crosswork ZTP, on page 41.

### If you are using Secure ZTP:

- 1. Telnet to the console on each of the device(s) you want to onboard: telnet <device IP> <userID><password>.
- **2.** Check if Secure ZTP is enabled on the device:
  - **a.** For IOS-XR versions 7.5.2 or earlier: Enter Bash run mode and issue the following command: [xr-vm node:~]\$pyztp2 --ztp-mode ZTP Mode: Secure
  - **b.** For IOS-XR versions later than 7.5.2: Go to the IOS CLI command prompt and enter the following command show ztp information.
- 3. Issue the following commands to clean logs and configurations:

```
ios#ztp clean
ios#config terminal
ios(config)#commit replace
ios(config)#end
```

If you are using PnP ZTP: Be sure to set the minimum license boot-level on each IOS-XE device to metroipaccess or advancedmetroipaccess before you trigger ZTP processing. If the boot level has been set properly, the output of the IOS-XE #sh run | sec license CLI command on the device should contain statements showing either of these two license levels: license boot level advancedmetroipaccess or license boot level metroipaccess. If the command output shows any other license level lower than these two, the Cisco PnP cryptographic functionality will not be enabled. This will cause certificate installation to fail, which will then cause PnP ZTP device provisioning to fail.

# **Step 1** Initiate ZTP processing as appropriate for the ZTP mode you are using:

- For Classic ZTP, use one of these options:
  - Power-cycle the device to restart it.
  - Using a pin, press the chassis reset button at the back of the device. Press for 15 seconds, or until the power light on the device starts flashing.
  - For a previously imaged device: Connect to the device console via Telnet, then issue the **ztp initiate** command.
- For Secure ZTP, use one of these options:
  - Power-cycle the device to restart it.
  - Using a pin, press the chassis reset button at the back of the device. Press for 15 seconds, or until the power light on the device starts flashing.
  - For a previously imaged device: Connect to the device console via Telnet, then issue the following commands (the ztp initiate interface value given here starts Secure ZTP on the device management port):

```
ztp enable noprompt
ztp initiate debug verbose interface MgmtEth 0/RP0/CPU0/0
```

- For PnP ZTP, use the option appropriate for your devices:
  - On Cisco ASR 903, ASR 907, and NCS 520 devices: Connect to it via Telnet, then issue a **write erase** command, followed by a **reload** command.

• On Cisco ASR 920 devices: Press the ZTP button on the chassis for 8 seconds.

Config Files

Repeat this step as needed for each of the devices you plan to provision during this session. You can restart all or as few devices as needed during a single session.

**Step 2** Monitor the progress of ZTP processing using the Zero Touch Provisioning status tile shown in the following figure. To view the tile, click the **Home** icon on the main menu.

9
Total ZTP
Devices

0 Onboarded
0 Errors
9 Unprovisioned
0 In Progress

Software Images

Zero Touch Provisioning

Profiles

The tile provides a summary view of your current ZTP processing status. It gives a count of all the ZTP profiles, images, and configuration files currently in use. The tile also shows the number of devices in each of the possible ZTP processing states.

# **Complete Onboarded ZTP Device Information**

ZTP devices, once onboarded, are automatically part of the shared Cisco Crosswork device inventory. You can edit them like any other device. The following steps explain two ways to add information to devices onboarded using ZTP.

Before editing any device, it's always good practice to export a CSV backup of the devices you want to change. You can do this using the export function described in Step 2.

# Before you begin

Some information needed for a complete device inventory record is either not necessary or not available via automation. For example: Geographical data, indicating that a device is located in a building at a given address, or at a set of GPS coordinates. Location data like this is a requirement for most organizations with active networks, and can only be added by a human operator.

Still other kinds of inventory information are useful when you use other applications to manage your network. For example: Cisco Crosswork tags make it easier to apply Cisco Crosswork Health Insights KPIs to particular devices. Similarly, associating an SRE policy with devices makes it easier to use Cisco Crosswork Network Controller or Cisco Crosswork Optimization Engine. Some Cisco Crosswork providers, such as Cisco NSO, base convenient functions on this kind of extended device information. All of it needs update from humans.

You can add this kind of information using functions in the other Cisco Crosswork applications and providers. For more information on this topic, see the user documentation for the application. You can also add much of it using Cisco Crosswork ZTP.

- **Step 1** To update the inventory record for a ZTP device:
  - a) From the main menu, choose **Device Management** > **Network Devices**.
  - b) Click the **ZTP Devices** tab.
  - c) Select the device you want to change, then click the
  - d) Change the value of the Status field to Unprovisioned.
  - e) Edit the other values configured for the device, as needed.
  - f) Click Save.
- **Step 2** To update the inventory records for devices in bulk, including devices onboarded using ZTP:
  - a) From the main menu, choose **Device Management** > **Devices**.
  - b) Click the 🕒. Save the CSV file.
  - c) Open the CSV template with the application of your choice and edit the device information you want to add or update. It's a good idea to delete rows for devices you don't want to update.
  - d) When you're finished, save the edited CSV file.
  - e) If needed: Choose **Device Management > Devices**, then click the **Zero Touch Devices** tab.
  - f) Click the
  - g) Click **Browse** to navigate to the CSV file you created and then select it.
  - h) With the CSV file selected, click Import.

# **Reconfigure Onboarded ZTP Devices**

The purpose of Cisco Crosswork ZTP is to onboard new devices quickly and easily, without requiring you to locate experts on site with the new devices. ZTP performs imaging and configuration as part of that task, and can run scripts as part of device configuration. But it's not designed as an all-purpose device configuration utility, and shouldn't be used in that way.

If you need to reconfigure a device onboarded using ZTP, use:

- A Cisco Crosswork Change Automation Playbook, which allows you to roll out configuration changes to devices on demand.
- The configuration change functions of Cisco Network Services Orchestrator (Cisco NSO), or any of the other Cisco Crosswork providers you're using.
- A direct connection to the device and the device OS command line interface.

If you can't use any of these methods, the best approach is to delete the device. You can onboard the device again, this time with the correct configuration.

To delete a ZTP device, select **Device Management** > **Devices** > **Zero Touch Devices**, select the device in the table, then click the  $\boxed{\blacksquare}$ .

# Retire or Replace Devices Onboarded With ZTP

Sometimes you must retire a Cisco device that was onboarded using ZTP. Device licenses are associated with the device serial number that you entered at the time of onboarding. ZTP permits association of a single device with up to three different serial numbers. You can use this fact to remove a failed or obsolete device from your network and from Cisco Crosswork inventory. You can replace it later without consuming an extra license

This rule applies not only to devices with a chassis, but also to line cards and other pluggable device modules. Each of these modules has its own serial number. If you need to RMA a module, associate the old license with the serial number of the new module. But first remove the old line card and its serial number from inventory, as explained in the following steps.

- 1. Select Device Management > Devices > Zero Touch Devices.
- 2. Find the old device in the table and make a record of its serial number.
- 3. Select the device and then click the to delete it.

After you delete the device, Cisco Crosswork will still count the license associated with this serial number as consumed. Track this license as part of any new or RMA replacement device purchase, so you can return the license for the old device to active use.

Cisco Crosswork won't allow two active devices with the same license. You must delete the old device before you can onboard a new or replacement device.

- **4.** When it's time to onboard the new device:
  - **a.** When you create a ZTP device entry for the new device, enter both the new and old serial numbers.
  - **b.** If you're using Secure ZTP: Submit both the old and new device serial numbers with the Ownership Voucher request for the new device. Cisco associates the old and new serial numbers with the in-use license in the regenerated Ownership Voucher.
  - c. Onboard the new device as you would any other ZTP device. Only the old device license is consumed.

# **ZTP Asset Housekeeping**

Once you have completed onboarding your devices with ZTP, you can delete offline copies of some of the ZTP assets you assembled. Retain others, depending on the policies and best practices of your organization. We recommend:

- **ZTP profiles**: Usually, it's safe to delete ZTP profiles after onboarding is complete. To delete a ZTP profile, select **Device Management** > **Zero Touch Profiles**. On the tile representing the ZTP profile you want to delete, click the \*\*\* and then select **Delete** from the dropdown menu.
- ZTP device entry CSV file: You may want to retain an offline copy of this file for use as a template. This file can be handy if, say, you have many branch offices sharing the same network architecture and device types. Otherwise, you can simply delete it from the file system. You can download the CSV file template at any time. You may find it more useful to export a backup CSV file containing all the data for your ZTP devices, including data you entered after onboarding. To export a CSV device backup,

select **Device Management** > **Devices** > **Zero Touch Devices** . Then click the  $\stackrel{\text{}{}_{\square}}{}$  and save the CSV file.

- Software images and SMUs: Save the production versions of these files offline, and delete older ones per the policies of your organization. Don't delete the uploaded image files from Cisco Crosswork if you plan to use them to image more devices of the same family. To delete obsolete images, select **Device**Management > Software Images, select the file in the table, then click the
- Configuration files: You need not retain configurations you already uploaded to Cisco Crosswork, but the policy of your organization may differ. Don't delete uploaded configuration files if you plan to configure more devices of the same family using ZTP. When configurations change, you can easily update the stored version. Prepare the new configuration file or script, select **Device Management** > Configuration Files, select the file in the table, and then click the . You can then browse to the new script file you created, and copy/paste the new configuration. If a configuration becomes obsolete, delete it: Select **Device Management** > Configuration Files, select the file in the table, then click the ...
- **Credential profiles**: You can delete an imported credential profile CSV file immediately. Don't delete the uploaded credential profiles. When user names and passwords change, update the credential profiles: Select **Device Management** > **Credentials**, select the credential profile in the table, then click the ...

# **Troubleshoot ZTP Issues**

Normally, Cisco Crosswork ZTP provisioning and onboarding happen quickly and automatically. Issues do occur at times, so the following topics explain how to diagnose and remedy issues, including common issues and issues specific to ZTP modes. For reference, this section also supplies a comprehensive index of ZTP errors.

Third-party devices that conform 100 percent to the Secure ZTP RFC are the only third-party devices you can onboard using Cisco Crosswork ZTP.

### **Diagnose ZTP Issues Using the Status Column**

The **Status** column in the Zero Touch Devices window displays the next to every device entry whose ZTP processing finished with a **Provisioning Error**, **Onboarding Error** or (for Secure ZTP only) **ZTP Error**. Click on the to display a popup window with information about the error, as in the following example. When you're finished viewing the popup window, click the X to close it.

Figure 27: Provisioning Error Popup Window

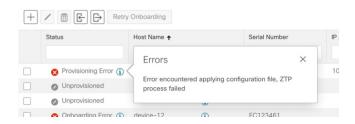

## **Diagnose ZTP Issues Using Alarm or Event Details**

You can view details for any ZTP error propagated as an alarm or event by selecting **Administration** > **Alarms** and then clicking on the ZTP alarm **Description** link to display the Alarm Details window. Where appropriate, the **Description** text will iindicate the cause of the error condition and, where appropriate, guidelines for clearing the alarm or recovering from the condition.

You can also diagnose problems using the ZTP error logs, as explained in the next two sections.

## **Diagnose ZTP Issues Using Error Logs**

You can access ZTP error log files directly, by SSH login to one or more of the virtual machines running Crosswork, and to one of the instances of the Crosswork ZTP service Kubernetes pod running on that VM. Follow these steps:

1. Log in to the VM using an Secure Shell command like the following:

```
ssh admin@VMIP
```

#### Where:

- admin is the Crosswork administrator ID. For example: cw-admin.
- VMIP is the IP address of the virtual machine running Crosswork. For example: 192.168.100.102.
- 2. Access the cw-ztp-service Kubernetes pod using a command like the following:

```
# kubectl exec -it PodID# bash
```

Where PodID# is the ID of the cw-ztp-service Kubernetes pod. Change the pod ID number as needed to match the number of the pod you want to access (pod 0 is always the first). For example: cw-ztp-service-0, cw-ztp-service-2, and so on.

Change to the log folder with a command like the following: cd /var/log/robot/. You can then open any of the following ZTP-specific files in the folder:

```
• cw-image-service stdout.log
```

- cw-image-service\_stderr.log
- cw-config-service stdout.log
- cw-config-service\_stderr.log

#### **Requesting ZTP Error Logs**

You can request copies of ZTP error log files using the Crosswork user interface. Follow these steps:

- 1. Using an ID with administrator privileges, log into the Crosswork user interface.
- 2. Select Administration > Crosswork Manager
- 3. With the **Crosswork Summary** page displayed, click on the **Zero Touch Provisioning** tile. Crosswork displays details for the ZTP application.
- 4. With the application details displayed, select **Showtech Options** > **Request Logs**. Then select **Showtech Requests**. You can retrieve your log files from the dashboard when the request is completed.

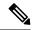

Note

If you are having issues with the onboarding phase of processing, you may want to request logs for the Crosswork inventory manager application (dlminvmgr) in addition to the logs for ZTP. You can do that by selecting **Platform Infrastructure** instead of **Zero Touch Provisioning** during step 3, above.

# **Troubleshoot Common ZTP Issues**

The following tables identify remedies for common issues that can occur with any of the ZTP modes.

Table 7: Common ZTP Issues and Fixes

| Phase         | Issue                                                                                        | Symptoms                                                              | Remedy                                                                                                    |
|---------------|----------------------------------------------------------------------------------------------|-----------------------------------------------------------------------|----------------------------------------------------------------------------------------------------|
| Setup         | Image,<br>configuration, or<br>SMU file upload<br>fails                                      | Error messages<br>displayed in the<br>user interface<br>during upload | Make sure that the MD5 checksum for the file is correct. If the file information is correct, image uploads can still fail due to slow network connections. If you're running into this problem, retry the upload.                                                                                                 |
|               | Uploaded files aren't in the drop-down menu when creating ZTP device entries or ZTP profiles | Files missing from<br>the dropdown list                               | The drop-down menu selects files based on the device family and IOS release number you specify in your device entry or ZTP profile. Make sure that the file information matches the information for the device entry or profile you're creating.                                                                  |
|               | Errors during<br>device entry CSV<br>file import                                             | Varies; see error log                                                 | If devices in inventory have the same serial numbers as the devices you're importing, check that the devices are in the <b>Unprovisioned</b> state before import. All the devices imported using CSV files have their status set to <b>Unprovisioned</b> on import.                                               |
|               |                                                                                              |                                                                       | Before import, make sure the configurations, images, and ZTP profiles mentioned in the CSV file exist. You can edit device image and configuration files by exporting a device CSV file and reimporting it with changes. If you use this edit method, make sure the CSV file has the correct UUIDs before import. |
| Unprovisioned | DHCP is<br>unresponsive or<br>offer execution<br>fails                                       | ZTP processing hangs                                                  | Test access to the DHCP server from the Cisco<br>Crosswork server, using ping and similar tools                                                                                                    |

| Phase       | Issue                                                 | Symptoms                                      | Remedy                                                                                                    |  |
|-------------|-------------------------------------------------------|-----------------------------------------------|----------------------------------------------------------------------------------------------------|--|
| In Progress | Image or SMU file download fails hangs                |                                               | Check that there's network connectivity between Cisco Crosswork and the device. Make sure that the device is getting its IP address from the DHCP server. Ensure that the UUID of the software image given in the configuration file of the DHCP server is correct.                                                                                                    |  |
|             |                                                       |                                               | If you must correct the image UUID specified in the configuration file, make sure you restart the DHCP server before initiating ZTP processing again.                                                                                                    |  |
|             | Configuration file download fails                     | Logged errors                                 | Check that there's network connectivity between Cisco Crosswork and the device. Make sure that the device is getting its IP address from the DHCP server. Ensure that the UUID of the software image given in the DHCP server configuration file is correct. If you must correct the image UUID specified in the DHCP configuration file, make sure you restart the DHCP server before re-initiating ZTP processing. Make sure that the device serial number matches the serial number on the chassis of the device.                                                                                                    |  |
|             |                                                       |                                               | Ensure that the status of the device is either <b>Unprovisioned</b> or <b>In Progress</b> before initiating ZTP processing. Configuration downloads continue to fail as long as the device is in any other state.                                                                                                    |  |
| Onboarded   | Device state is showing Onboarded and not Provisioned | Status column did<br>not show<br>Provisioned  | Provisioned is an intermediate state in ZTP processing. When the device state changes to Provisioned, Cisco Crosswork attempts to onboard the device immediately. The status changes to Onboarded or Onboarding Error after.                                                                                                    |  |
|             | Onboarding Error                                      | Status column<br>shows<br>Onboarding<br>Error | The default Cisco Crosswork device life-cycle management (DLM) policy for identifying devices uniquely is the IP address. If you import a new device with an IP address that matches an existing device, the device status changes to <b>Provisioned</b> , then to <b>Onboarding Error</b> . If the IP address of the new device is blank, you get the same result. These same issues apply if your installation uses an OSPF ID, ISIS ID, or other DLM policy for determining device IDs. Onboarding can only succeed when you fill all the DLM policy fields with unique, non-blank values. If onboarding fails, inspect the popup error message, update the corresponding fields and retry onboarding. |  |

### **Troubleshoot Classic ZTP Issues**

The following table identifies remedies for issues that can occur with Classic ZTP processing.

**Table 8: Classic ZTP Issues and Fixes** 

| Phase                         | Issue                                               | Symptoms                                     | Remedy                                                                                                    |
|-------------------------------|-----------------------------------------------------|----------------------------------------------|----------------------------------------------------------------------------------------------------|
| Unprovisioned                 | Crosswork cannot verify<br>the device serial number | Status column does not<br>show "In Progress" | ZTP supports addition of multiple serial numbers irrespective of how many devices there are to be added. While creating a device entry, make sure to assign the correct serial number. ZTP is initiated based on the serial number, and the connected device entry will start to show state changes based on it. |
| In Progress                   | Boot script execution fails                         | Processing hangs. See error log.             | Examine the boot script for errors, correct them and try again.                                                                                                    |
|                               | iPXE reload fails                                   | Processing hangs. See error log.             | This is likely due to an temporary issue with the device. Try again. If the process fails repeatedly, contact the Cisco device support team.                                                                                                    |
| Unprovisioned,<br>In Progress | Device progress report API call fails               | Processing hangs. See error log.             | Make sure the API call is properly formatted and has correct values. Correct them and try again. May also be the result of temporary connectivity loss due to network issues.                                                                                                    |

# **Troubleshoot PnP ZTP Issues**

The following table identifies remedies for issues that can occur with PnP ZTP processing. For details on activities during each phase of processing, see the [Link to ZTP Processing topic].

Table 9: PnP ZTP Issues and Fixes

| Phase         | Issue                      | Symptoms                               | Remedy                                                                                                    |
|---------------|----------------------------|----------------------------------------|----------------------------------------------------------------------------------------------------|
| Unprovisioned | PnP profile download fails | Device stays in<br>Unprovisioned state | The download may have failed due to packets being dropped or similar network traffic issues. First ensure that the PnP profile has the correct file name, protocol, IP address, and port specified. Ensure that the TFTP server is up and reachable. Then try triggering ZTP from the device again. |

| Phase                         | Issue                            | Symptoms                                                                                                    | Remedy                                                                                                    |
|-------------------------------|----------------------------------|----------------------------------------------------------------------------------------------------|----------------------------------------------------------------------------------------------------|
| Unprovisioned,<br>In Progress | Capability service request fails | ZTP device entry is moved to error state with the message "service 'capability check' failed". Reason: Device doesn't support the minimum required capabilities. | For PnP ZTP to work, the XE device being provisioned must support the following minimum capabilities:  • device-info • certificate-install • image-install                                                       |
|                               |                                  |                                                                                                    | • config-upgrade                                                                                                    |
|                               |                                  |                                                                                                    | • backoff  If you are having trouble with this requirement, contact the Cisco device support team.                                                                                                    |
| In Progress                   | Certificate install fails        | ZTP device goes into<br>error state with the<br>message "certificate<br>installation service<br>failed."                                                         | First, log in to the XE device and clean up trustpoint "CrossworkPnP" if it already exists. Then, from the Crosswork GUI, move the device back to the UnProvisioned state and re-trigger ZTP from the beginning. |

**Troubleshoot ZTP Issues**